# TRILOGY\*

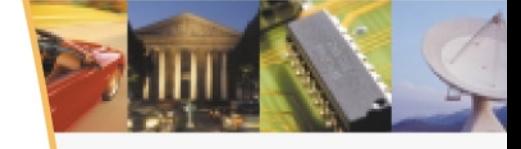

## Trilogy MultiChannel Commerce Workflow Manager

User's Guide

#### Trilogy MultiChannel Commerce Workflow Manager User's Guide

Trilogy is a trademark of Trilogy Software, Inc., Reg. U.S. Pat. & Tm Off. and in other countries.

Trilogy MultiChannel Commerce, Trilogy MultiChannel Commerce Workflow and Trilogy MultiChannel Commerce Workflow Manager are trademarks of Trilogy.

All other trademarks and tradenames are the property of their respective owners.

TRILOGY CONFIDENTIAL - This guide and the processes, methods, ideas and information relating to the software described herein are proprietary to Trilogy and its licensors. Your rights to execute the software and use and copy the accompanying documentation are governed by the license agreement between your company and Trilogy.

© 2001 - 2005 Trilogy

## **Table of Contents**

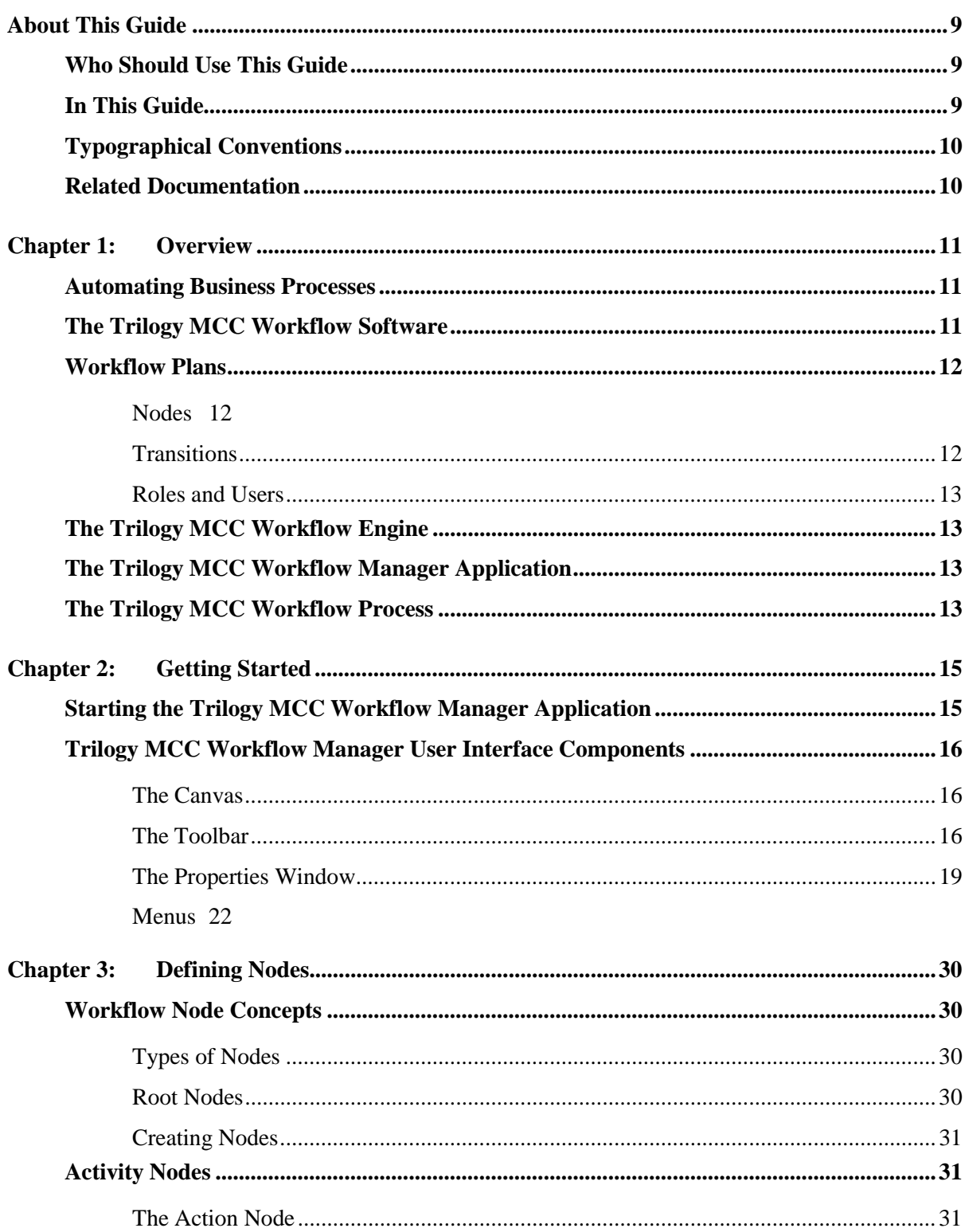

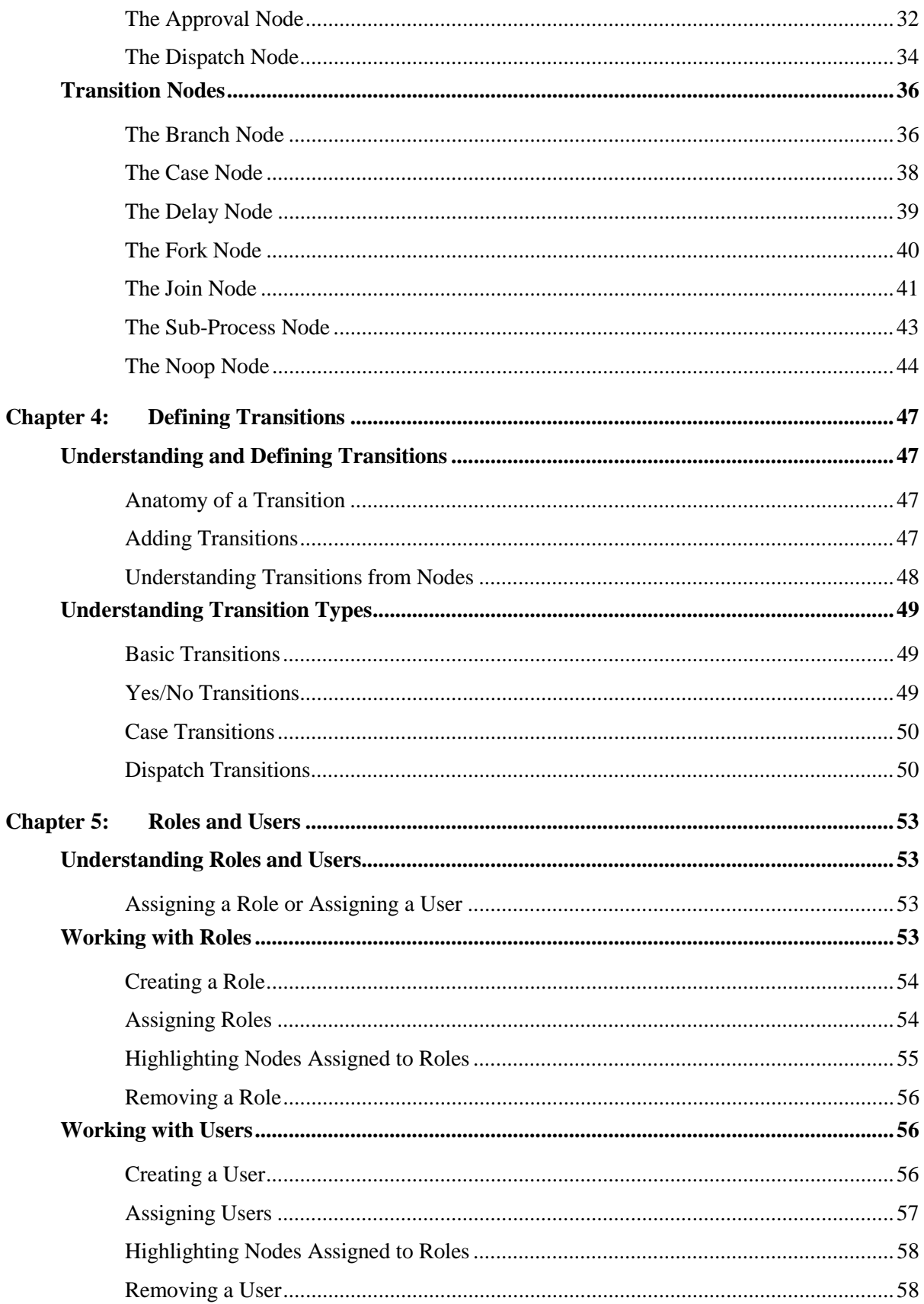

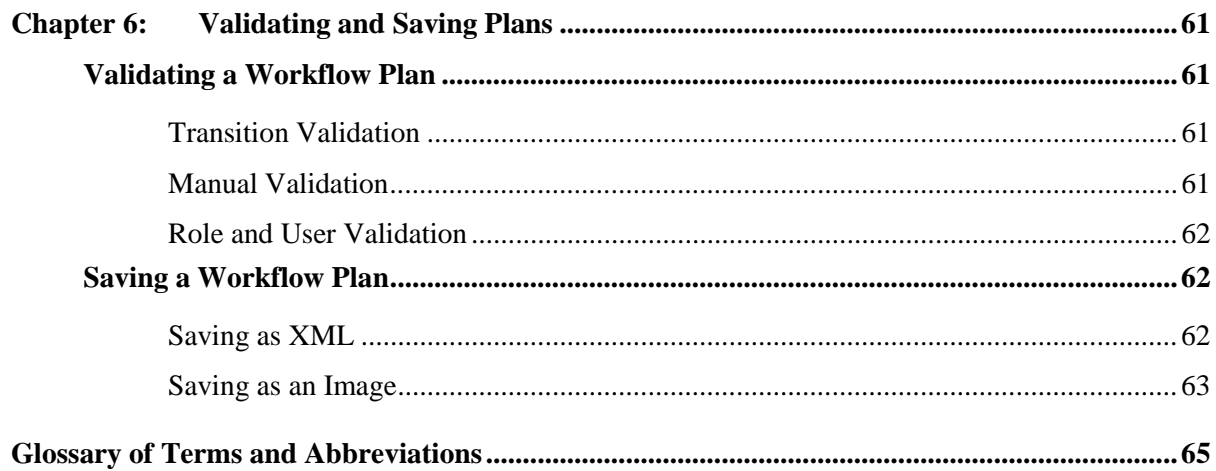

## <span id="page-8-0"></span> **About This Guide**

This guide provides detailed information for the *Trilogy MultiChannel Commerce Workflow Manager (Trilogy MCC Workflow Manager)™* application. The Trilogy MCC Workflow Manager application enables business analysts to create, validate, and manage workflow plans.

## **Who Should Use This Guide**

This guide is for consultants, developers, or system administrators responsible for developing workflow plans using the Trilogy MCC Workflow Manager software.

## **In This Guide**

This guide is organized as follows:

- *Chapter 1: Overview* Introduces the Trilogy approach to workflow, explains the purpose and capabilities of the Trilogy MCC Workflow Manager application, and highlights several key Trilogy MCC Workflow concepts.
- ! *Chapter 2: Getting Started* Explains how to start the Trilogy MCC Workflow Manager application, and describes the main components of the Trilogy MCC Workflow Manager user interface.
- ! *Chapter 3: Defining Nodes*  Provides detailed instruction in creating and defining nodes in the Trilogy MCC Workflow Manager application.
- ! *Chapter 4: Defining Transitions*  Provides detailed instruction in creating and defining transitions between nodes in the Trilogy MCC Workflow Manager application.
- ! *Chapter 5: Defining Roles and Users*  Provides detailed instruction in creating roles and users, and assigning them in the Trilogy MCC Workflow Manager application.
- ! *Chapter 6: Validating and Saving Plans*  Explains the various mechanisms for validating and saving workflow plans in the Trilogy MCC Workflow Manager application.

## <span id="page-9-0"></span>**Typographical Conventions**

**Bold** text indicates the following:

- Named interface elements
- ! Menu commands and options

Courier text indicates the following:

- ! Filenames, pathnames, and file extensions
- ! Code examples and literal values

*Italic* text indicates the following:

! Book titles and glossary terms

Blue, underlined text indicates the following:

! References to other sections of this guide. In the PDF version of the documentation, the blue, underlined area is also a hyperlink to the section.

## **Related Documentation**

! *The Trilogy MultiChannel Commerce Workflow Developer's Guide*  Provides detailed instruction in customizing and integrating the Trilogy MultiChannel Commerce Workflow software.

## <span id="page-10-0"></span>**Chapter 1: Overview**

The Trilogy MCC Workflow software facilitates the tasks of defining, sequencing, performing, and analyzing business activities. This chapter details the basic concepts central to the Trilogy MCC Workflow software and includes the following sections:

- **Exercise Husting Business Processes**
- **The Trilogy MCC Workflow Software**
- **■** Workflow Plans
- The Trilogy MCC Workflow Engine
- ! The Trilogy MCC Workflow Manager Application
- The Trilogy MCC Workflow Process

## **Automating Business Processes**

Workflow is the automation of business processes, such as contract or ordering systems. The key to properly implemented workflow systems is to deliver the right information to the right person at the right time. Workflow accomplishes this by taking advantage of repeatable paths for information flow throughout the organization.

The automation of business processes is complex, requiring the advanced knowledge of top business analysts. It is important that business analysts can configure process rules, rather than IT professionals. This ability allows business analysts to make crucial decisions including routing, dynamic pricing, creating purchase requests, and so on.

## **The Trilogy MCC Workflow Software**

Using the Trilogy MCC Workflow software, you can automate complex business processes such as processing a contract. The Trilogy MCC Workflow software includes the following components:

- **E** Workflow Plans
- ! Trilogy MCC Workflow Engine
- **The Trilogy MCC Workflow Manager Application**

<span id="page-11-0"></span>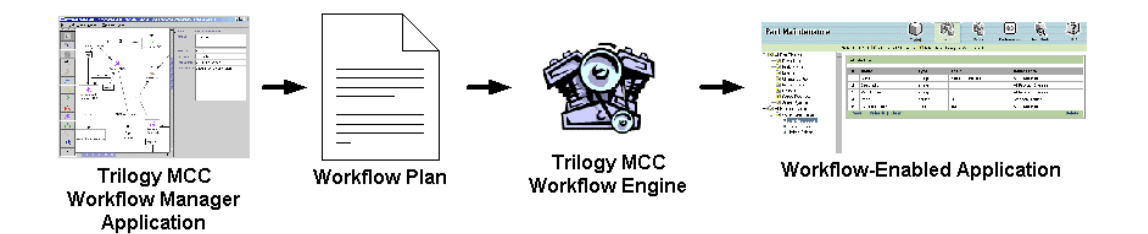

## **Workflow Plans**

A *workflow plan*, also called a *plan definition*, acts as a flowchart for the Trilogy MCC Workflow software to determine which path to follow, which tasks to schedule, and which parties to assign to tasks. This plan represents a business process such as requesting and scheduling a vacation or submitting paperwork for work orders.

System integrators embed workflow plans within the Trilogy MCC Workflow software to watch for events, to start and end tasks, and to determine activity paths to accomplish complicated processes. After creating and embedding the plan into a Trilogy Workflowenabled application, users can interact with the plan transparently, easily automating business practices.

Plan developers create plans by combining graphical elements that represent process components. Those components include:

- Nodes
- **Transitions**
- Roles and Users

### **Nodes**

*Workflow nodes* are plan elements that describe some business activity or flow control and are linked by causal or sequential relationships. For example, one node might describe an action that a user or program should perform, while another creates a branch in the workflow plan that occurs after the completion of the action. For more information about nodes, see [Chapter 3: Defining Nodes.](#page-29-0)

## **Transitions**

*Transitions* specify the flow of control between nodes. For example, one transition may specify that a manager's approval occurs directly after a contract has been submitted. If the control flow from a node requires it, a transition may specify extra information, such as yes or no, or a condition. For example, an approval node would have two transitions out, one to the node that should execute if the contract is approved, and the other to the node that should execute if the contract is not approved. For more information about transitions, see [Chapter 4:](#page-46-0)  [Defining Transitions.](#page-46-0)

## <span id="page-12-0"></span>**Roles and Users**

Some nodes, such as those associated with an action or approval, are assigned a role or user. A *user* is an individual that uses the Trilogy Workflow-enabled software. A *role* is a group of users that have the same permissions or assignments. For example, the creation of a contract may be assigned to a particular user, while the approval of the contract may be assigned to anyone in the manager role. For more information about roles and users, see [Chapter 5: Roles](#page-52-0)  [and Users.](#page-52-0)

## **The Trilogy MCC Workflow Engine**

The Trilogy MCC Workflow engine provides a runtime environment for executing a workflow plan. The engine is integrated with other applications to listen for business events and respond by taking the appropriate action. For example, a plan may specify that the submission of a contract, an event, is followed by the approval of that contract by a specific manager. A third-party contract application integrated with the Trilogy MCC Workflow engine could respond to a user submitting a contract in the third-party application by sending an email to the manager, informing her that the contract needs to be approved.

## **The Trilogy MCC Workflow Manager Application**

The Trilogy MCC Workflow Manager application is a Java application that simplifies the process of implementing or maintaining workflow plans. It allows plan developers to use graphical elements to define nodes, link nodes with transitions, assign roles and users, and validate and save plans. The Trilogy MCC Workflow engine can then access those plans to enforce business process rules.

## **The Trilogy MCC Workflow Process**

The following sequence describes the process of enforcing business rules with the Trilogy MCC Workflow software:

- 1. Use the Trilogy MCC Workflow Manager application to create or edit a workflow plan. Each self-contained business process is represented by a separate workflow plan. Creating a workflow plan includes the following steps:
	- − Define nodes for each step in the business process
	- − Define transitions between nodes
	- − Create and assign roles and users to nodes
- 2. Use the Trilogy MCC Workflow Manager application to verify that the workflow plan has no errors and that it correctly implements the business process
- 3. Integrate the Trilogy MCC Workflow engine into each application that is part of the business process
- 4. Run the Trilogy MCC Workflow engine with a workflow plan to enforce business rules

This document describes how to complete steps one and two above. For more information on completing steps three and four, refer to the *Trilogy MCC Workflow Developer's Guide*.

## <span id="page-14-0"></span>**Chapter 2: Getting Started**

This chapter explains how to design a workflow plan and describes the components of the Trilogy MCC Workflow Manager user interface. The chapter includes the following topics:

- ! Starting the Trilogy MCC Workflow Manager Application
- **Components of the Trilogy MCC Workflow Manager User Interface**

## **Starting the Trilogy MCC Workflow Manager Application**

The Trilogy MCC Workflow Manager application is a Java-based application, accessible on any operating system where Java is available. This section describes how to start the Trilogy MCC Workflow Manager application.

#### **Start the Trilogy MCC Workflow Manager Application**

1. Open a command prompt and type

java com.trilogy.workflow.maint.ProcessDesigner

2. The Trilogy MCC Workflow Manager application opens.

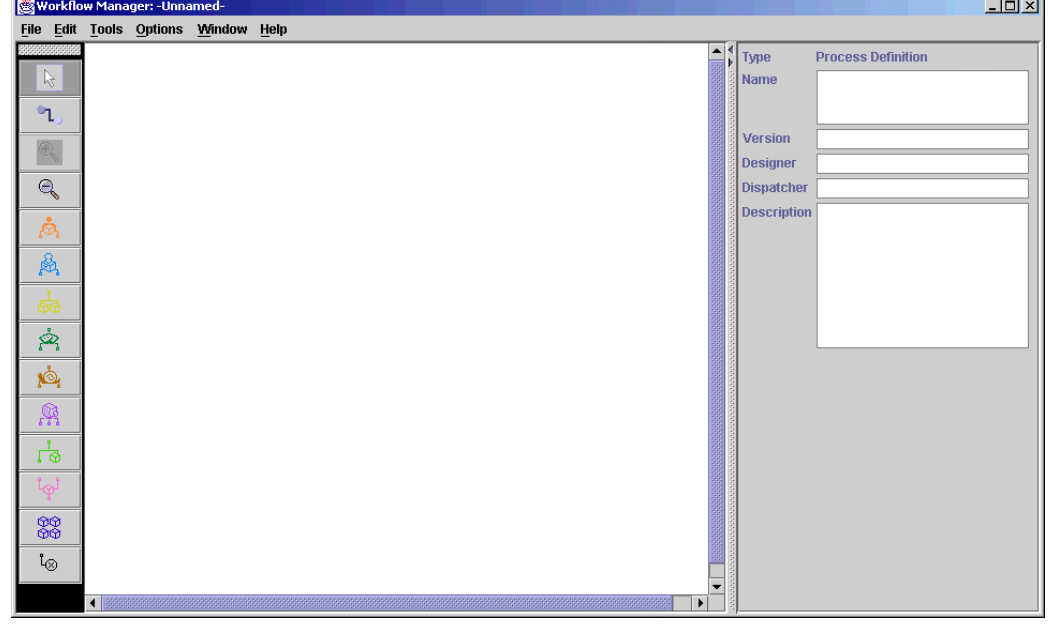

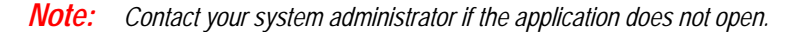

## <span id="page-15-0"></span>**Trilogy MCC Workflow Manager User Interface Components**

This section describes the following user interface elements:

- **The Canvas**
- **The Toolbar**
- **The Properties Window**
- ! Menus

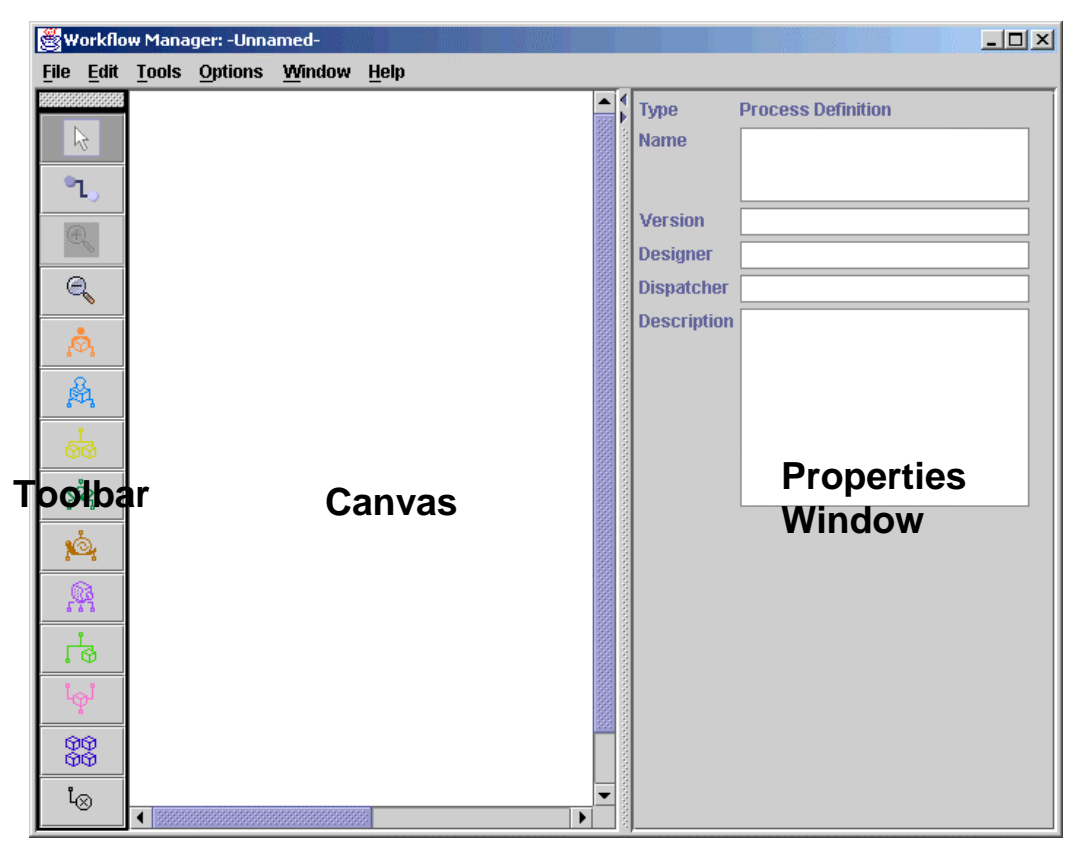

## **The Canvas**

The canvas is the workplace of the Trilogy MCC Workflow Manager application. Use it like a desktop to create or modify workflow plans

### **The Toolbar**

! The Toolbar contains all tools and elements that you use to create or modify workflow plans.

#### **Select Tool**

 $\mathbb{Z}$ 

Use this tool to select elements or groups of elements in the workflow plan. The selection tool is on by default when the Trilogy MCC Workflow Manager opens.

#### **Zoom In Tool**

⊕

Use this tool to zoom in to the canvas.

#### **Zoom Out Tool**

Q

Use this tool to zoom out of the canvas.

#### **Transition Tool**

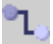

Use this tool to add transitions to your workflow plan. See [Chapter 4: Defining Transitions](#page-46-0) for further instructions about adding transitions to a workflow plan.

#### **Action Node Tool**

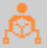

Use this tool to add an Action node to your workflow plan. See the section [The Action Node](#page-29-0) in Chapter 3: Defining Nodes for further instructions about using Action nodes in a workflow plan.

#### **The Approval Node Tool**

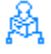

Use this tool to add an Approval node to your workflow plan. See the section The Approval [Node](#page-29-0) in Chapter 3: Defining Nodes for further instructions about using Approval nodes in a workflow plan.

#### **The Branch Node Tool**

ക്ക

Use this tool to add a Branch node to your workflow plan. See the section [The Branch Node](#page-29-0) in Chapter 3: Defining Nodes for further instructions about using Branch nodes in a workflow plan.

#### **The Case Node Tool**

∞

Use this tool to add a Case node to your workflow plan. See the section [The Case Node](#page-29-0) in Chapter 3: Defining Nodes for further instructions about using Case nodes in a workflow plan.

#### **The Delay Node Tool**

۱Q,

Use this tool to add a Delay node to your workflow plan. See the section [The Delay Node](#page-29-0) in Chapter 3: Defining Nodes for further instructions about using Delay nodes in a workflow plan.

#### **The Dispatch Node Tool**

## Ŗ

Use this tool to add a Dispatch node to your workflow plan. See the section The Dispatch [Node](#page-29-0) in Chapter 3: Defining Nodes for further instructions about using Dispatch nodes in a workflow plan.

#### **The Fork Node Tool**

## ᇃ

Use this tool to add a Fork node to your workflow plan. See the section [The Fork Node](#page-29-0) in Chapter 3: Defining Nodes for further instructions about using Fork nodes in a workflow plan.

#### **The Join Node Tool**

## لھا

Use this tool to add a Join node to your workflow plan. See the section [The Join Node](#page-29-0) in Chapter 3: Defining Nodes for further instructions about using Join nodes in a workflow plan.

#### **The Sub-Process Node Tool**

99<br>99

Use this tool to add a Sub-Process node to your workflow plan. See the section [The Sub-](#page-29-0)[Process Node](#page-29-0) in Chapter 3: Defining Nodes for further instructions about using Sub-Process nodes in a workflow plan.

#### <span id="page-18-0"></span>**The Noop Node Tool**

ໍ່ໄດ

Use this tool to add a Noop node to your workflow plan. See the section [The Noop Node](#page-29-0) in Chapter 3: Defining Nodes for further instructions about using Noop nodes in a workflow plan.

## **The Properties Window**

On selection of a workflow plan element, the **Properties Window** displays the attributes of the selected element. Use the **Properties Window** to edit the related attributes. See [Chapter](#page-29-0)  [3: Defining Nodes](#page-29-0) and [Chapter 4: Defining Transitions](#page-46-0) for instructions on defining the properties of workflow plan elements.

This section describes the following properties of workflow plan elements:

- **Canvas Properties**
- Node Properties

*Note: If the Properties window is not visible, select Display Properties Window from the Window menu.* 

#### **The Type Property Display**

All plan elements share the **Type** property. This property displays the type of plan element currently selected. The **Type** property is always located at the top of the **Properties** window.

#### **Canvas Properties**

The properties of the Canvas display when the Canvas is selected. The following table outlines the name and purpose of each of the Canvas properties.

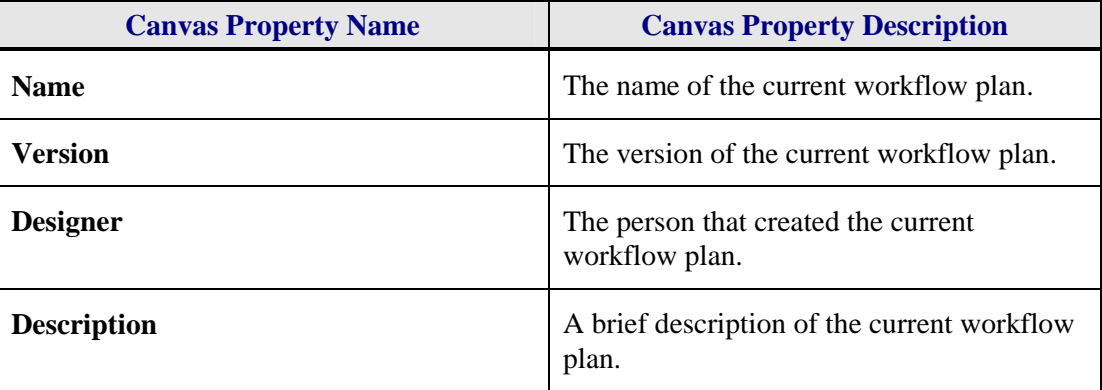

#### **Node Properties**

The properties of a node display in the **Properties** window when the node is selected. The following sections outline the properties of each type of node.

#### <span id="page-19-0"></span>*Common Node Properties*

All nodes share some basic properties. The following table outlines the name and purpose of each of the properties common to all nodes.

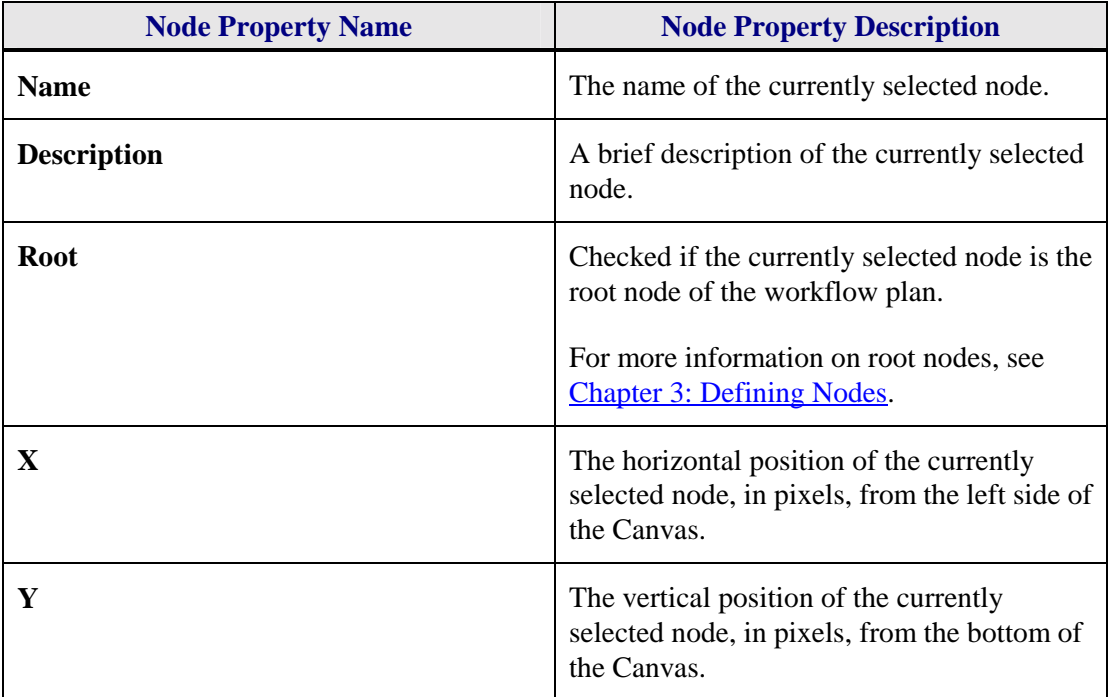

For mode information on setting node properties, see [Chapter 3: Defining Nodes.](#page-29-0)

#### *Action Node Properties*

The properties of the Action node describe the details of the action represented. The following table outlines the name and purpose of each of the properties of the Action node.

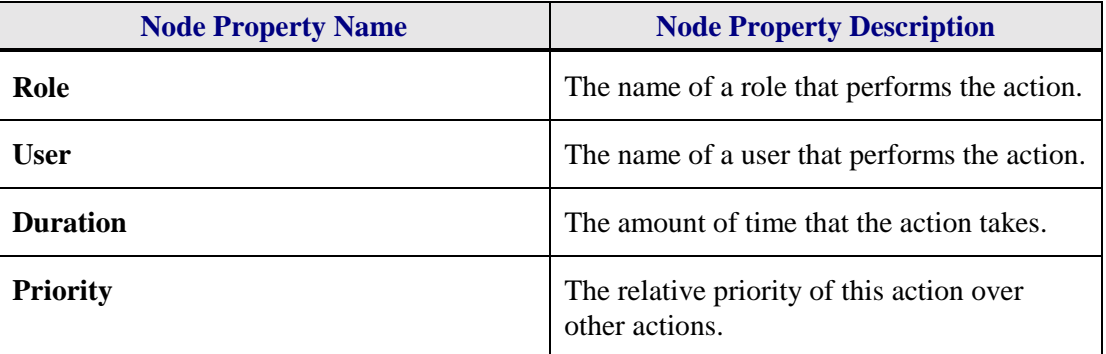

For mode information on setting Action node properties, see The Action Node in Chapter 3: Defining Nodes.

#### *Approval Node Properties*

The properties of the Approval node describe the details of the approval represented. The following table outlines the name and purpose of each of the properties of the Approval node.

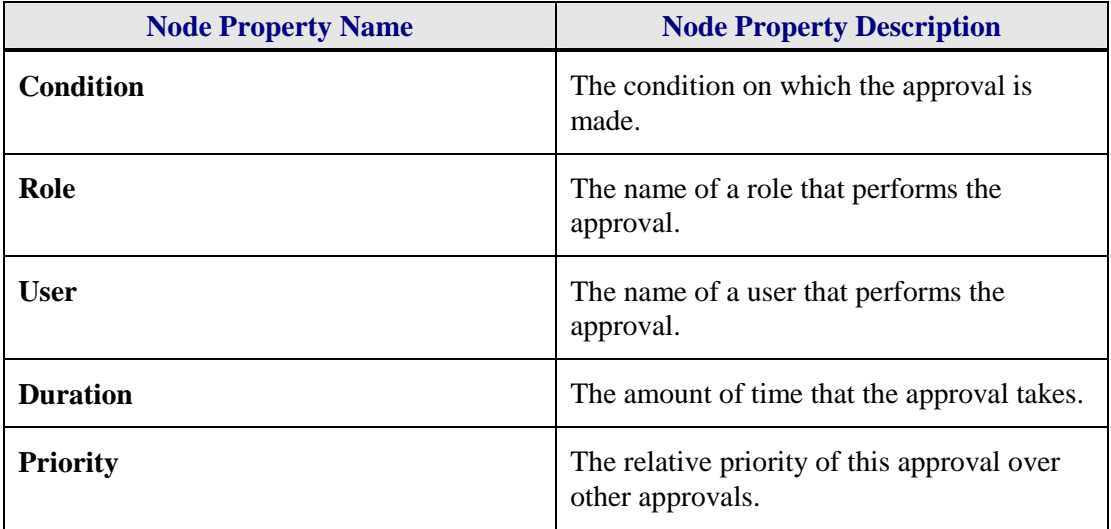

For more information on setting Approval node properties, see [The Approval Node](#page-19-0) in Chapter 3: Defining Nodes.

#### *Branch Node Properties*

The properties of the Branch node describe the details of the branch represented. The following table outlines the name and purpose of each of the properties of the Branch node.

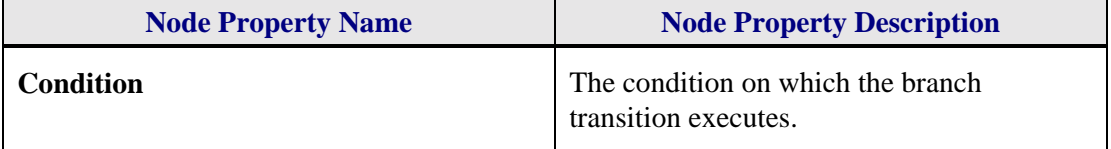

For more information on setting Branch node properties, see [The Branch Node](#page-19-0) in Chapter 3: Defining Nodes.

#### *Case Node Properties*

The only properties on the Case node are the **Common Node Properties**.

#### *Delay Node Properties*

The properties of the Delay node describe the details of the delay represented. The following table outlines the name and purpose of each of the properties of the Delay node.

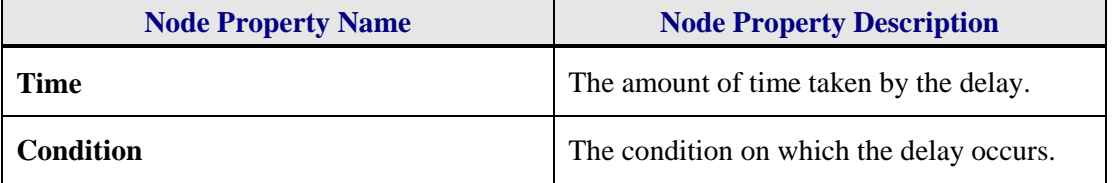

For more information on setting Delay node properties, see [The Delay Node](#page-19-0) in Chapter 3: Defining Nodes.

#### <span id="page-21-0"></span>*Dispatch Node Properties*

The properties of the Dispatch node describe the details of the dispatch represented. The following table outlines the name and purpose of each of the properties of the Dispatch node.

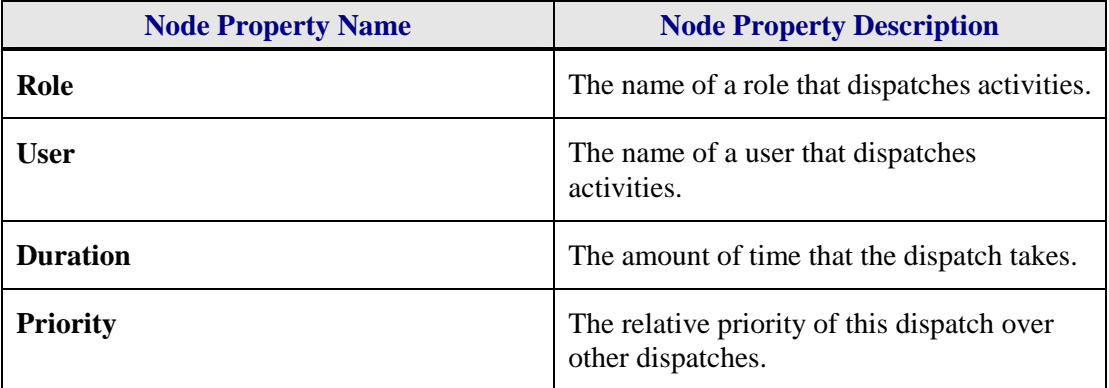

For more information on setting Dispatch node properties, see [The Dispatch Node](#page-19-0) in Chapter 3: Defining Nodes.

#### *Fork Node Properties*

The only properties on the Fork node are the **Common Node Properties**.

#### *Join Node Properties*

The only properties on the Join node are the [Common Node Properties.](#page-19-0)

#### *Sub-Process Node Properties*

The properties of the Sub-Process node describe the details of the sub-process represented. The following table outlines the name and purpose of each of the properties of the Sub-Process node.

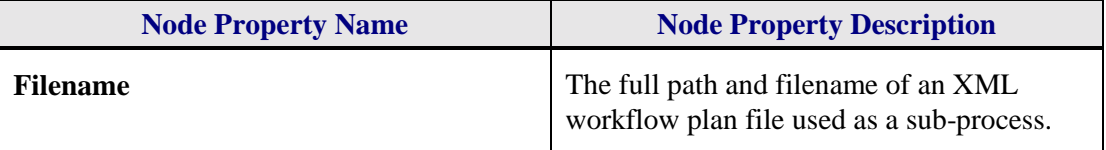

For more information on setting Sub-Process node properties, see [The Sub-Process Node](#page-19-0) in Chapter 3: Nodes.

#### *Noop Node Properties*

The only properties on the Noop node are the [Common Node Properties.](#page-19-0)

#### **Menus**

You can use the menus to perform most functions in the application. You can access menus using the menu bar at the top of the application. The menus often display keyboard shortcuts that you can alternatively use to execute commands.

This section describes the following menus:

- ! File Menu
- ! Edit menu
- **Tools Menu**
- **•** Options Menu
- **E** Window Menu
- **Example 1** Help Window

#### **File Menu**

Use the **File** menu to perform operations on the workflow plan as a whole.

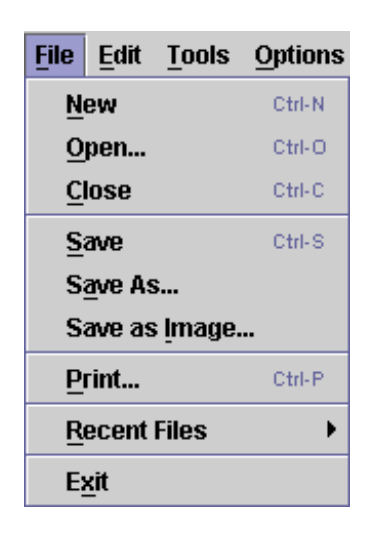

The following table describes each function of the **File** menu.

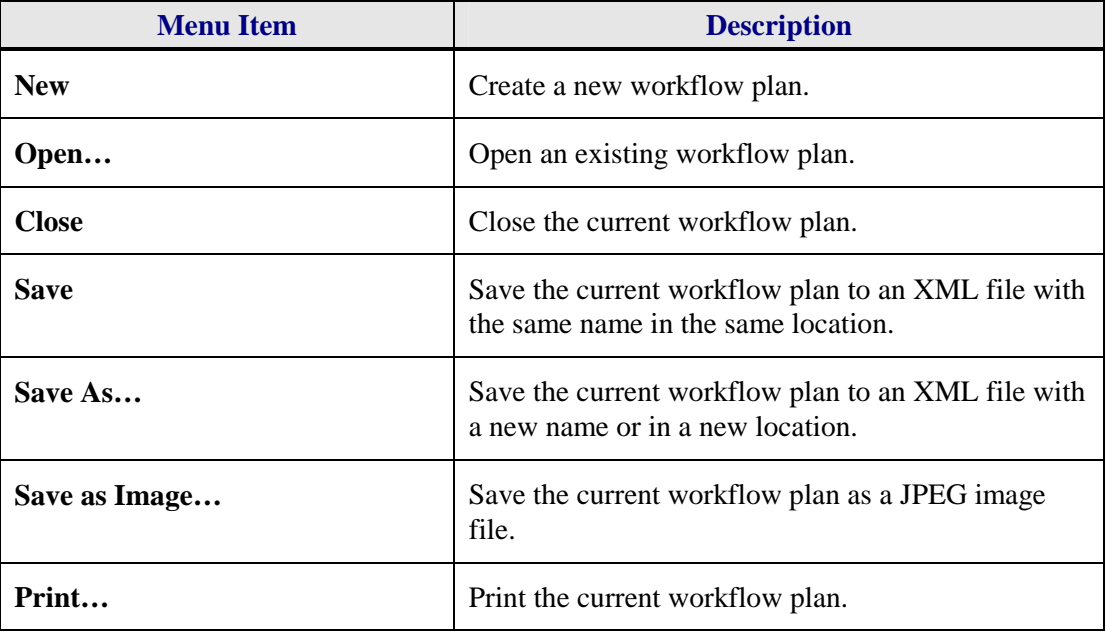

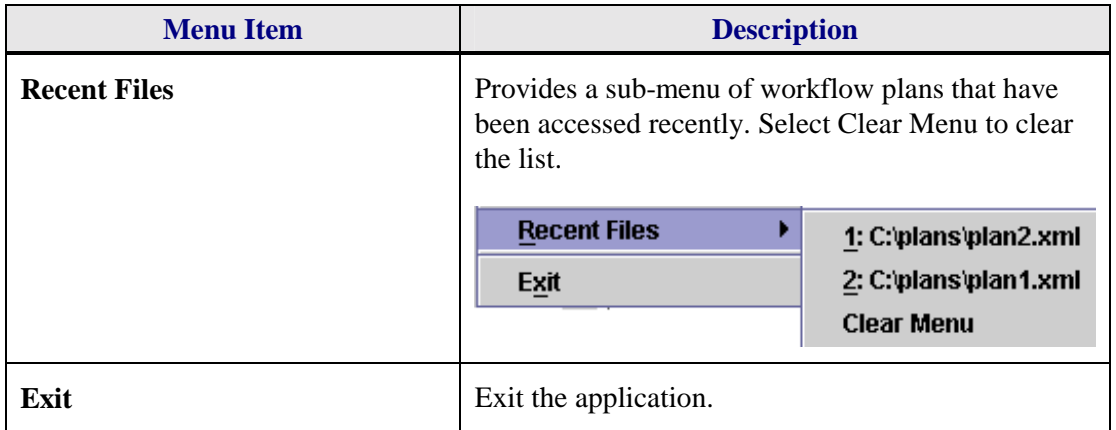

#### **Edit Menu**

Use the **Edit** menu to select all or some of the elements of a workflow plan.

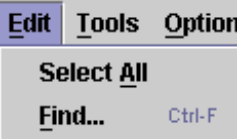

The following table describes each function of the **Edit** menu.

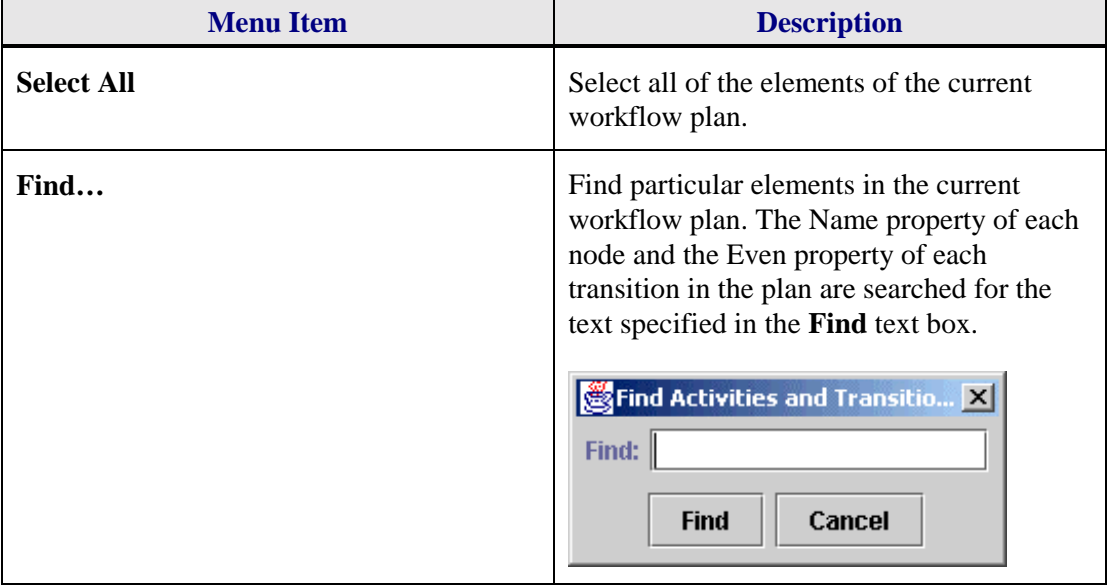

#### **Tools Menu**

Use the **Tools** menu to perform operations on the plan and its components.

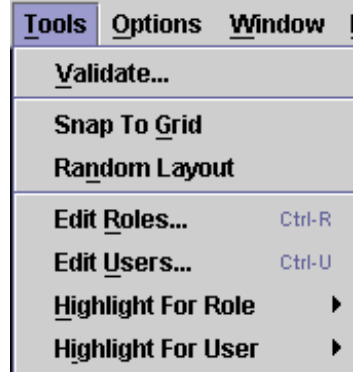

<span id="page-24-0"></span>The following table describes each function of the **Tools** menu.

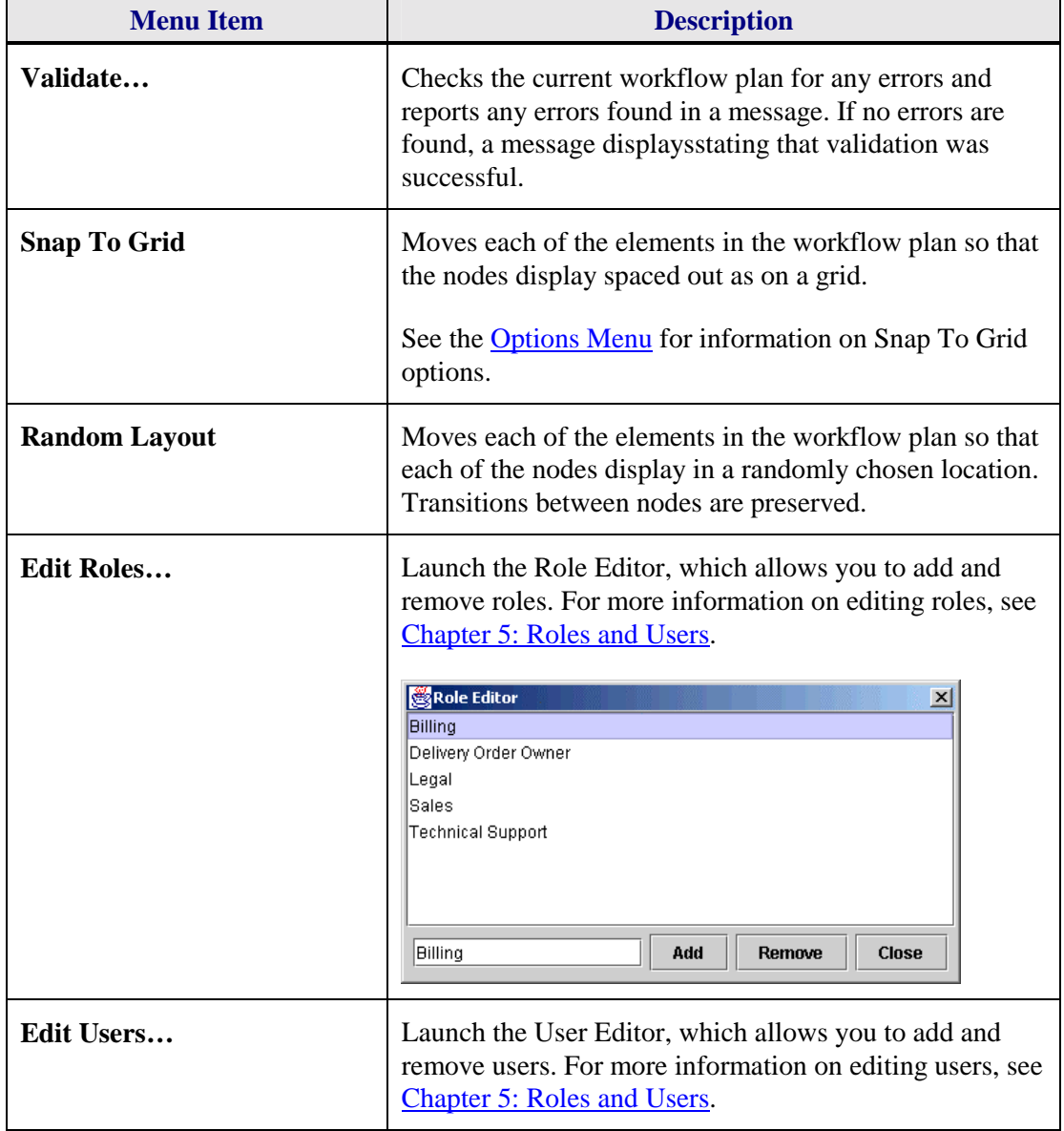

<span id="page-25-0"></span>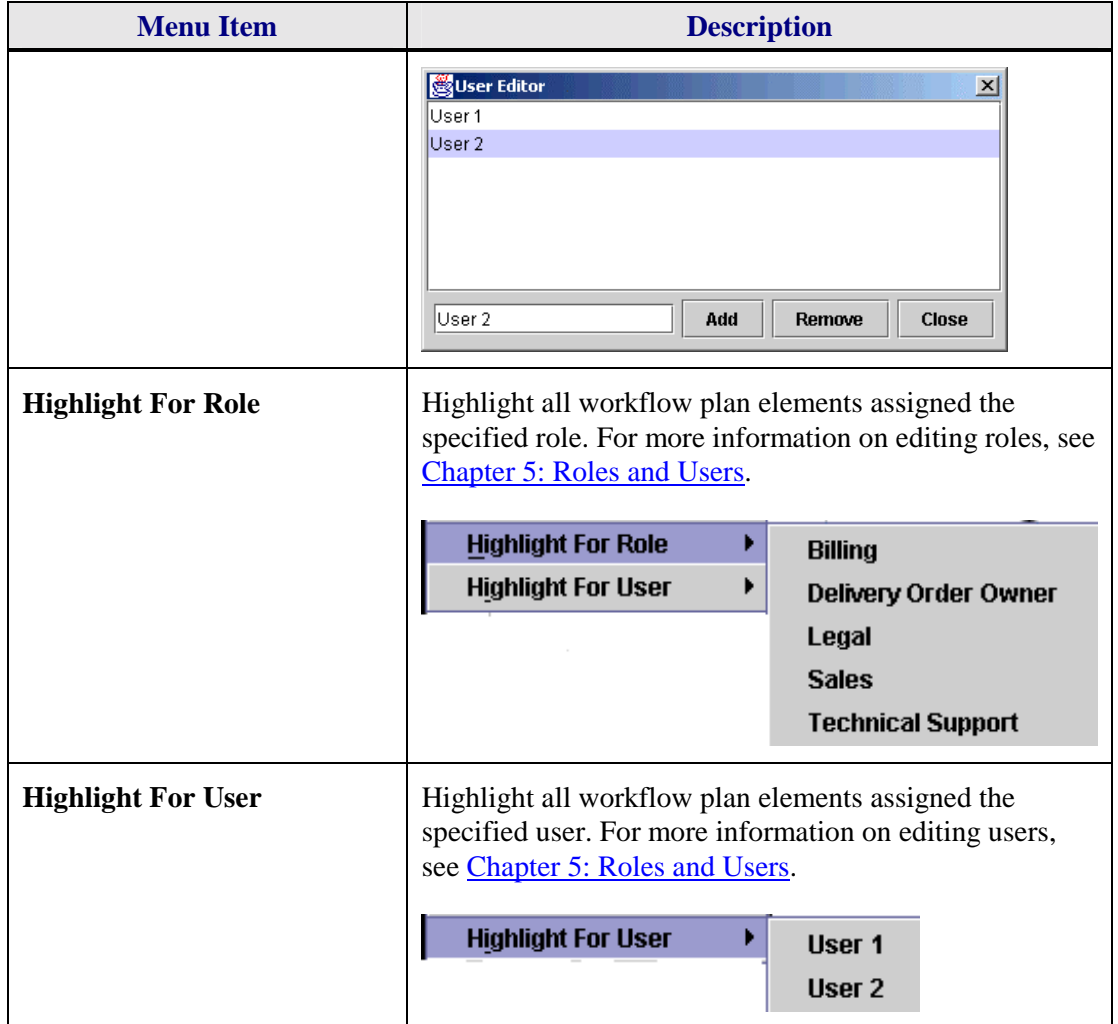

## **Options Menu**

Use the **Options** menu to set Trilogy MCC Workflow Manager environment options.

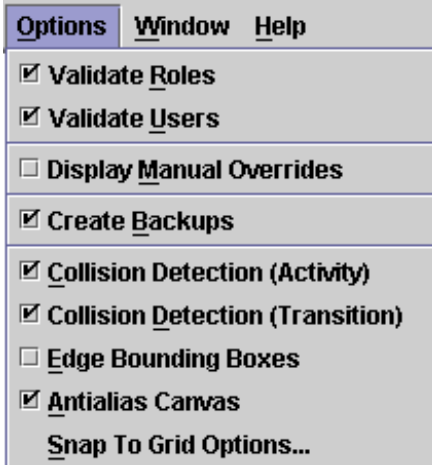

The following table describes each function of the **Options** menu.

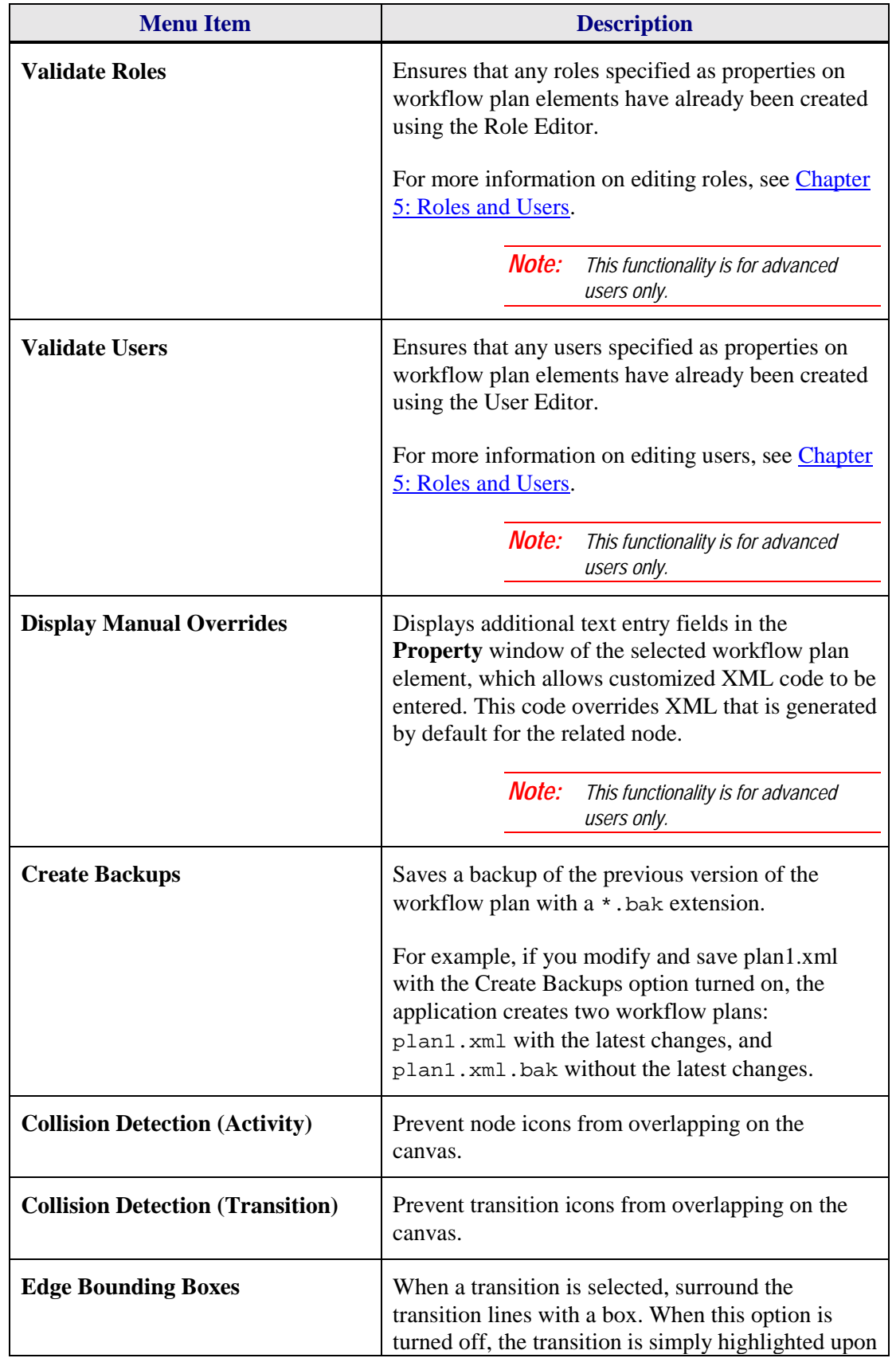

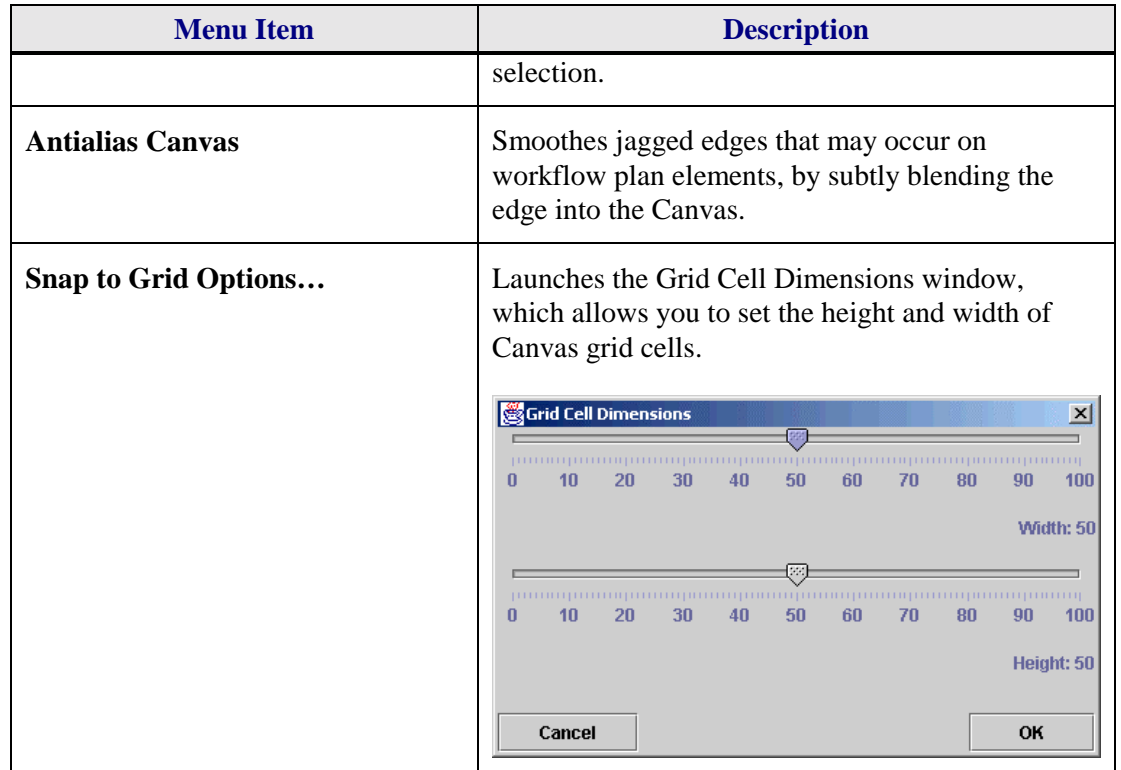

#### **Window Menu**

Use the **Window** menu to hide or show the **Properties** window.

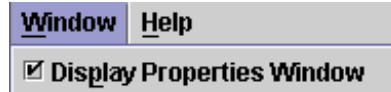

The following table describes each function of the **Window** menu.

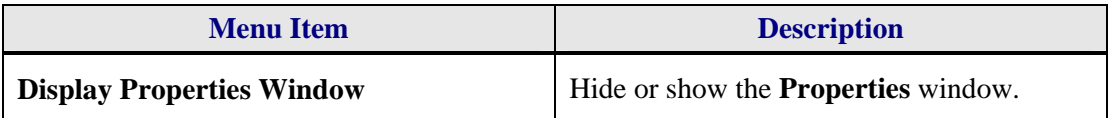

## **Help Menu**

Use the **Help** menu to display a window that provides version information.

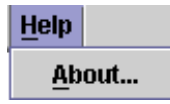

The following table describes each function of the **Help** menu.

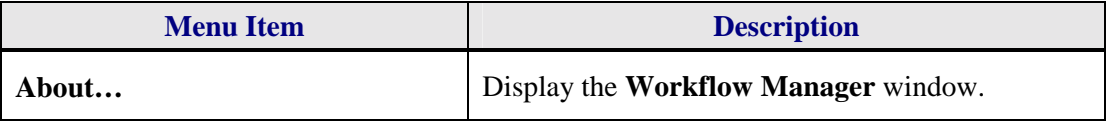

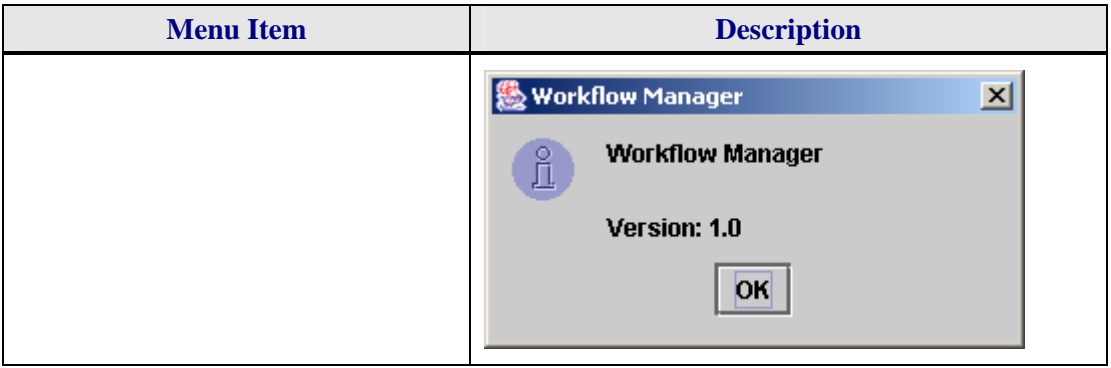

.

## <span id="page-29-0"></span>**Chapter 3: Defining Nodes**

This chapter explains how to create and define nodes in a workflow plan using the Trilogy MCC Workflow Manager application.

## **Workflow Node Concepts**

Workflow nodes are the basic elements that make up a workflow plan. This section discusses:

- **Types of Nodes**
- **Root Nodes**
- **Creating Nodes**

## **Types of Nodes**

The Trilogy MCC Workflow Manager application supports two types of nodes: Activity nodes and Transition nodes.

*Activity nodes* represent activities that can be performed by a user, role, or the application. Examples of processes represented by Activity nodes are the creation of a contract and the approval of an order.

*Transition nodes* represent activities that control the flow of the business process. Examples of processes represented by Transition nodes include deciding which activity to perform based on a value, and a delay in process flow for a specific period of time.

## **Root Nodes**

A *root node* is the place in the workflow plan where execution begins. Every plan must have one and only one root node. Any node may act as the root node. For more information on setting root nodes, see *Common Node Properties* in Chapter 2: Getting Started.

The following diagram shows the typical use of a root node.

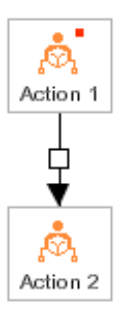

In the diagram above, the node Action 1 is the root node. The Trilogy MCC Workflow engine executes Action 1 before executing any other nodes, including Action 2.

## <span id="page-30-0"></span>**Creating Nodes**

To create a node, complete the following steps:

#### **Create a Node**

- 1. Click the appropriate Node tool on the toolbar.
- 2. Click the place on the Canvas where the node should display.
- 3. Set the properties on the node. For more information on setting properties on nodes, see each node below.
- 4. Define transitions in and out of the node. For more information on defining transitions, see Chapter 4: Defining Transitions.

## **Activity Nodes**

There are three types of Activity nodes:

- **The Action Node**
- The Approval Node
- **The Dispatch Node**

This section describes how and when to add each type of node, and how to set properties on each of those nodes.

## **The Action Node**

## Ñ.

An action node describes an activity that a user or application must perform. The Action Node can be used for both manual and automatic actions. However, designers should remember that a key objective is to automate as many steps in the process as possible.

The following diagram shows the typical use of an Action node.

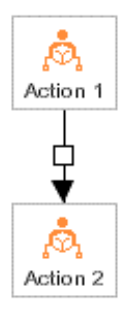

<span id="page-31-0"></span>In the diagram above, the Action node Action 2 follows the Action node Action 1. The Trilogy MCC Workflow engine executes Action 1 before executing Action 2.

To set properties of an Action node, complete the following steps:

#### **Define an Action Node**

1. Specify the name of the node.

**Name** Submit Order

2. Provide a description of the node.

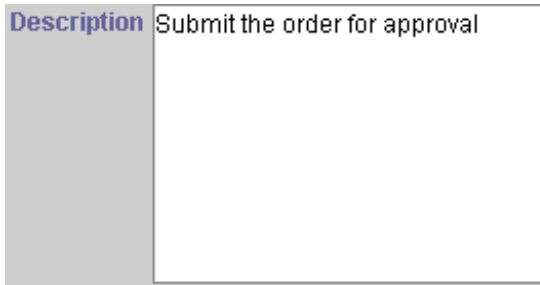

3. Specify whether the node is the root of the workflow plan.

**Root**  $\overline{\mathbf{r}}$ 

4. Specify which role or user is responsible for the action.

For more information on specifying roles and users, see Chapter 5: Roles and Users.

5. Define how long the action takes.

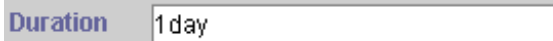

6. Specify the relative priority of the action.

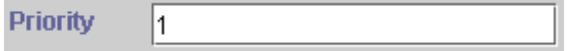

## **The Approval Node**

An *Approval node* details an approval decision that a user or a program must make. Approval nodes require a decision by a user or external program that must evaluate to either "yes" or "no". After the program or user has completed the activity, the workflow engine evaluates an **SCFormula** expression to determine which path to take. An **SCFormula** is a Trilogy format for a generic expression, such as  $\circ$  managerApproves() or  $x +1 == y$ .

For more information on creating **SCFormula** expressions, refer to the *Trilogy Multichannel Commerce Workflow Developer's Guide.* 

The following diagram shows the typical use of an Approval node.

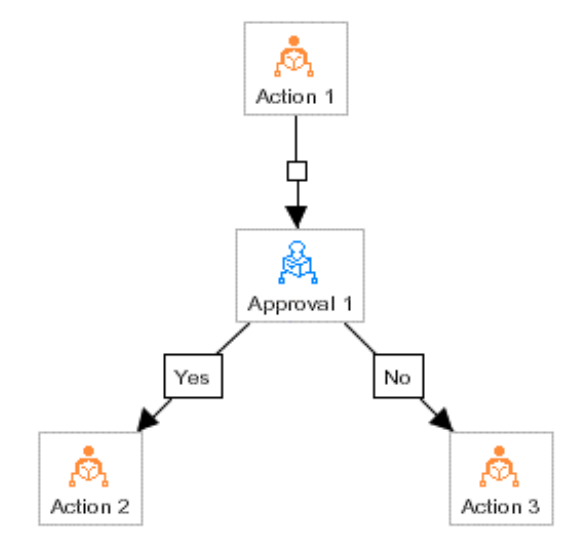

In the diagram above, the Approval node Approval 1 follows the Action node Action 1. There are two Actions that follow the approval: Action 2 is executed if the condition of Approval 1 evaluates to **true**, and Action 3 is executed if the condition of Approval 1 evaluates to **false**.

To set properties of an Approval node, complete the following steps:

#### **Define an Approval Node**

1. Specify the name of the node.

Approve Order

2. Provide a description of the node.

**Name** 

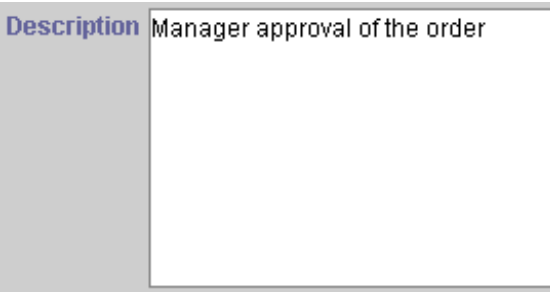

<span id="page-33-0"></span>3. Specify whether the node is the root of the workflow plan.

**Root**  $\overline{\mathbf{r}}$ 

4. Provide an **SCFormula** expression that evaluates to **true** if the Yes path should be taken and **false** if the No path should be taken.

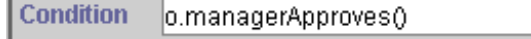

5. Specify which role or user is responsible for the action.

For more information on specifying roles and users, see Chapter 5: Roles and Users.

6. Define how long the action takes.

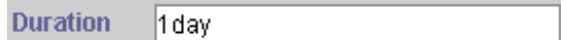

7. Specify the relative priority of the action.

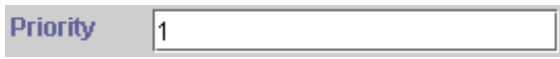

## **The Dispatch Node**

## 齃

A *Dispatch node* is similar to an approval node, in that it describes a decision that a user or application must make. Unlike the approval node, a Dispatch node is followed by an unlimited number of paths, and an event received by the Trilogy MCC Workflow engine determines which path to follow. For more information on defining transitions on Dispatch nodes, see **Dispatch Transitions** in Chapter 4: Defining Transitions.

The following diagram shows the typical use of a Dispatch node.

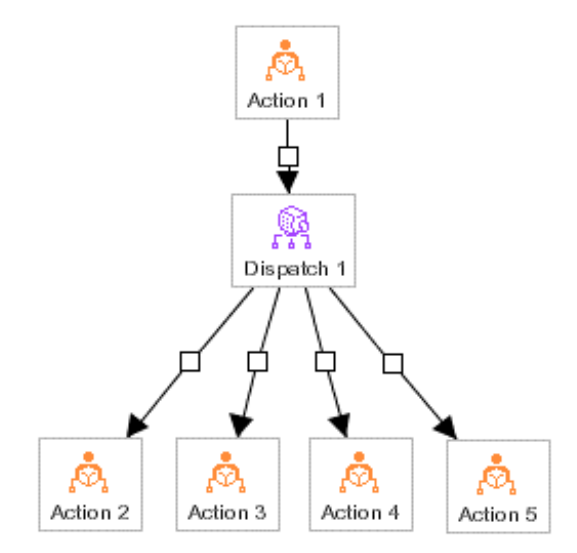

In the diagram above, the Dispatch node Dispatch 1 follows the Action node Action 1. There are four actions that follow the dispatch. Action 2, Action 3, Action 4 and Action 5 may all execute after Dispatch 1, but each executes only if the event on the path leading to it occurs.

To set properties of a Dispatch node, complete the following steps:

#### **Define a Dispatch Node**

1. Specify the name of the node.

**Name** Dispatch Order

2. Provide a description of the node.

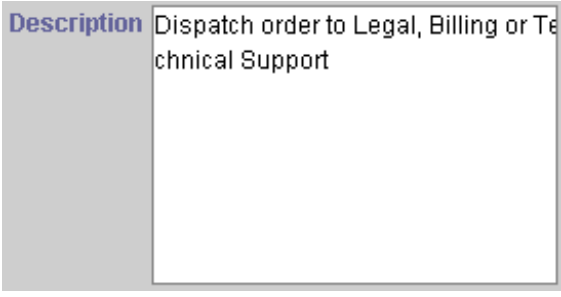

3. Specify whether the node is the root of the workflow plan.

**Root**  $\overline{\mathbf{r}}$ 

4. Specify which role or user is responsible for the action.

For more information on specifying roles and users, see Chapter 5: Roles and Users.

5. Define how long the action takes.

**Duration** 1 day <span id="page-35-0"></span>6. Specify the relative priority of the action.

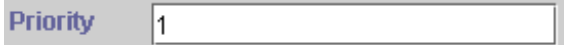

## **Transition Nodes**

There are seven types of Transition nodes:

- **The Branch Node**
- **The Case Node**
- The Delay Node
- The Fork Node
- The Join Node
- The Sub-Process Node
- The Noop Node

This section describes how and when to add each type of node, and how to set properties on each of those nodes.

### **The Branch Node**

A *Branch node* has two branches and decides which branch to take without waiting for an event to occur. You should use a Branch node when determining a path without a decision from a user or the application. For example, an order processing system may process orders differently depending on the total price of each order. If the total price of the order is under \$500, the order is submitted directly to Billing. If the total price of the order is over \$500, the order must be approved by a manager before it is submitted to Billing. Using the Branch node, the system could evaluate the total price of the order and determine the path without the input of a user or an external application.

When the Trilogy MCC Workflow engine encounters a Branch node, the engine evaluates an **SCFormula** expression to determine which path to take. For more information on creating **SCFormula** expressions, refer to the *Trilogy Multichannel Commerce Workflow Developer's Guide*.

The Branch node can be used to simulate if-then logic, because it does not run two paths in parallel. If you need to run two or more paths in parallel, refer to **The Case Node**.

The following diagram shows the typical use of a Branch node.

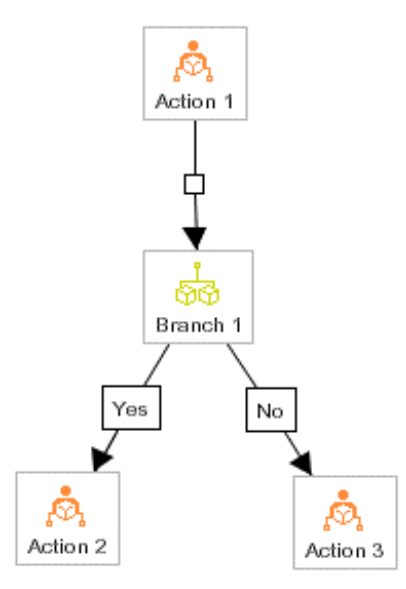

In the diagram above, the Branch node Branch 1 follows the Action node Action 1. There are two Actions that follow the branch: Action 2 is executed if the condition of Branch 1 evaluates to **true**, and Action 3 is executed if the condition of Branch 1 evaluates to **false**.

To set properties of a Branch node, complete the following steps:

#### **Define a Branch Node**

1. Specify the name of the node.

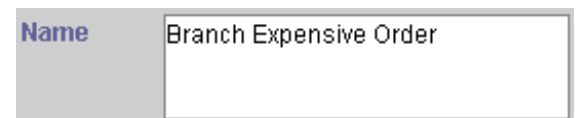

2. Provide a description of the node.

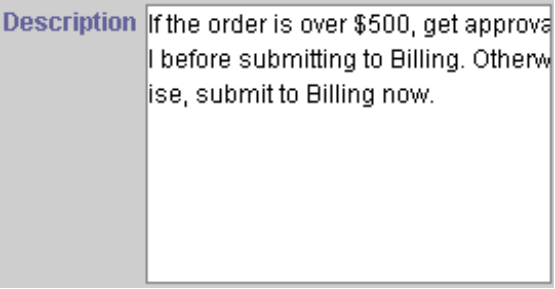

3. Specify whether the node is the root of the workflow plan.

**Root**  $\overline{\mathbf{v}}$ 

4. Provide an **SCFormula** expression that evaluates to **true** if the Yes path should be taken and **false** if the No path should be taken.

> **Condition** o.totalPrice() > 500

## <span id="page-37-0"></span>**The Case Node**

A *Case node* splits a process into any number of parallel paths. Unlike the Branch node, the expression evaluated to determine the path taken by the Case node is not a property of the node itself, but a property of the outgoing transition. For more information on defining transitions on Case nodes, see [Case Transitions](#page-49-0) in Chapter 4: Defining Transitions.

The following diagram shows the typical use of a Case node.

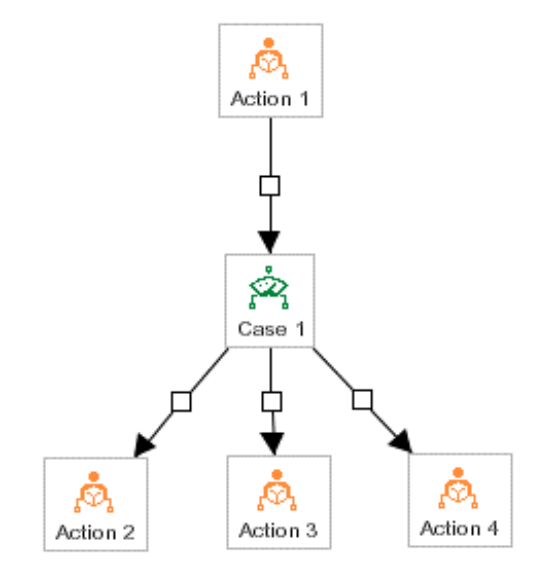

In the diagram above, the Case node Case 1 follows the Action node Action 1. There are three actions that follow the case. Action 2, Action 3, and Action 4 may all execute after Case 1, but each executes only if the condition on the path leading to it evaluates to **true**.

To set properties of a Case node, complete the following steps:

#### **Define a Case Node**

1. Specify the name of the node.

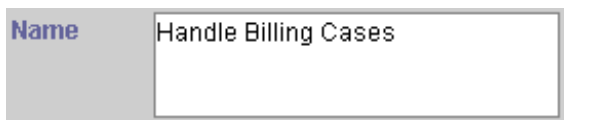

2. Provide a description of the node.

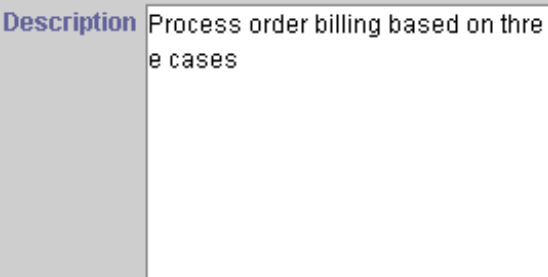

3. Specify whether the node is the root of the workflow plan.

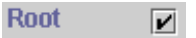

## <span id="page-38-0"></span>**The Delay Node**

The *Delay node* is a Branch node that executes after a specified delay. Like the Branch node, the Delay node checks to see if a specific condition has occurred. However, the delay node differs by first waiting a specified amount of time before checking. If the condition has occurred, then the Trilogy MCC Workflow engine executes the **true** branch that follows. Otherwise it executes the **false** branch. Typically, the **false** branch is not specified, indicating the end of execution if the condition evaluates to **false**.

You can use a forked Delay node to delay the approval of an order for three days. After the delay, the delay node executes. If the order has not been approved, then the Trilogy MCC Workflow engine might send a reminder email and perhaps go into a second stage escalation path. The **false** path would be blank, meaning that execution ends if the order has been approved.

The following diagram shows the typical use of a Delay node.

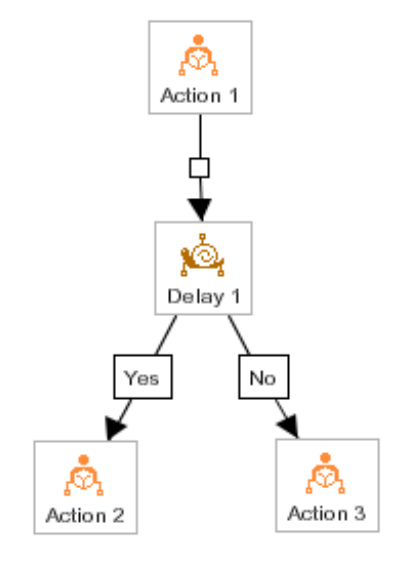

In the diagram above, the Delay node Delay 1 follows the Action node Action 1. After waiting the length of the delay associated with  $Delta$  1, the condition of  $Delta$  1 is evaluated. There are two Actions that follow the delay: Action 2 executes if the condition of Delay 1 evaluates to **true**, and Action 3 executes if the condition of Delay 1 evaluates to **false**.

To set properties of a Delay node, complete the following steps:

#### **Define a Delay Node**

1. Specify the name of the node.

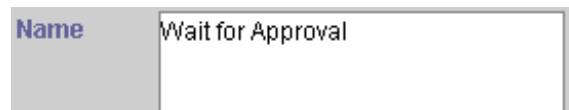

<span id="page-39-0"></span>2. Provide a description of the node.

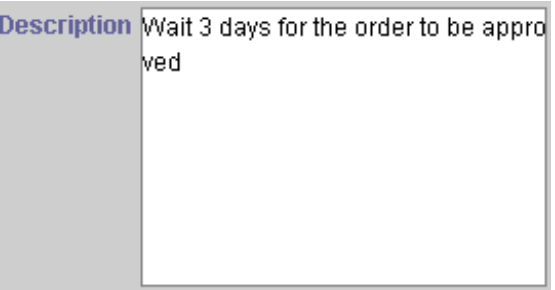

3. Specify whether the node is the root of the workflow plan.

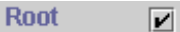

4. Define the length of delay before evaluating the condition.

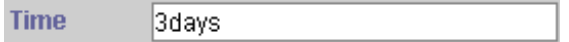

5. Provide an **SCFormula** expression that evaluates to **true** if the Yes path should be taken and **false** if the No path should be taken.

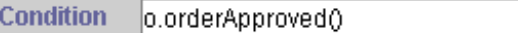

## **The Fork Node**

The *Fork node* splits parallel execution paths unconditionally. A Fork node has multiple branches like a Case node, but there are no expressions on the transitions. The workflow engine executes all transitions of the node. For more information on defining transitions on Fork nodes, see Fork Node Transitions in Chapter 4: Defining Transitions.

The following diagram shows the typical use of a Fork node.

<span id="page-40-0"></span>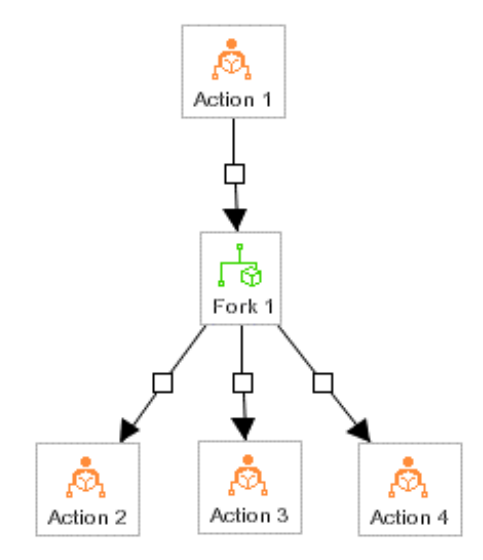

In the diagram above, the Fork node Fork 1 follows the Action node Action 1. There are three actions that follow the fork. Action 2, Action 3, and Action 4 all execute after Case 1.

To set properties of a Fork node, complete the following steps:

#### **Define a Fork Node**

1. Specify the name of the node.

**Name** Submit to Accounts Payable, Legal a Ind Finance.

2. Provide a description of the node.

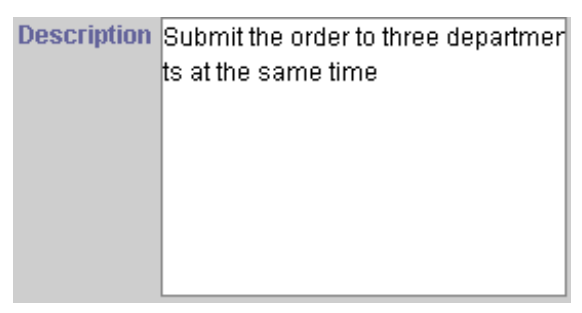

3. Specify whether the node is the root of the workflow plan.

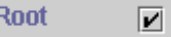

I

## **The Join Node**

The *Join node* is the converse of the Fork node. A Join node unites parallel branches back into a single path. The Trilogy MCC Workflow engine waits for all the precedents of the Join node to finish before proceeding over it.

The Join node should be used when an activity has to wait for several parallel activities to finish. It should lead to an action node that is associated with that activity.

The following diagram shows the typical use of a Join node.

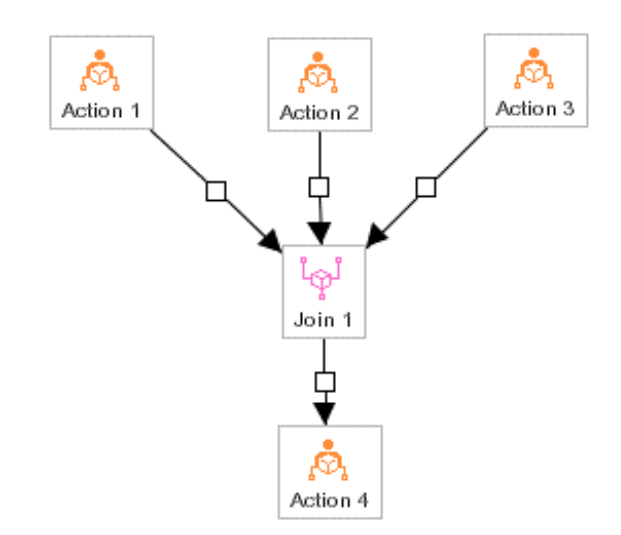

In the diagram above, the Join node Join 1 does not execute until all of the Action nodes Action 1, Action 2, and Action 3 have completed. After completion of the join, Action 4 executes.

To set properties of a Join node, complete the following steps:

#### **Define a Join Node**

1. Specify the name of the node.

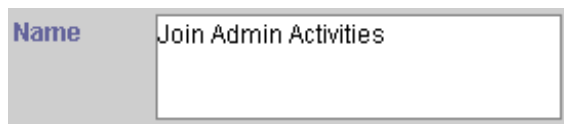

2. Provide a description of the node.

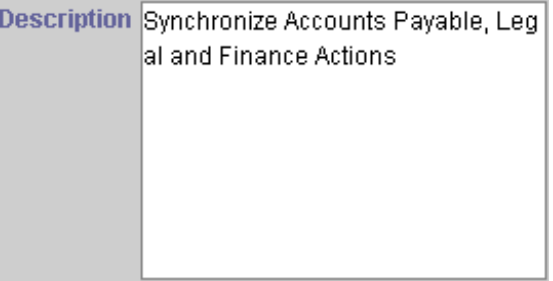

3. Specify whether the node is the root of the workflow plan.

**Root** 

 $\overline{\mathbf{v}}$ 

*Note: You should never make a Join node the root of a workflow plan, as it joins previous activities.* 

## <span id="page-42-0"></span>**The Sub-Process Node**

00<br>00

A *Sub-Process node* represents a workflow plan that is a part of a larger workflow plan. Sub-Process nodes simplify workflow plan management by dividing a large workflow into smaller groups. Dividing the run-time logic of a large workflow into smaller sub-workflows may also improve performance.

The Trilogy MCC Workflow software supports any level of nesting, allowing you to nest workflow plans within workflow plans. Through the nesting of workflow plans, you can revise a process section without affecting the higher-level plan.

The following diagram shows the typical use of a Sub-Process node.

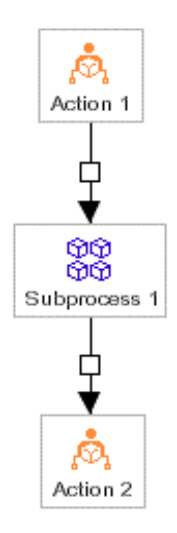

In the diagram above, the Sub-Process node Subprocess 1 follows the Action node Action 1. After completing execution of Action 1, the Trilogy MCC Workflow engine executes the workflow plan represented by Subprocess 1. When Subprocess 1 terminates, the Trilogy MCC Workflow engine executes Action 2.

To set properties of a Sub-Process node, complete the following steps:

#### **Define a Sub-Process Node**

1. Specify the name of the node.

**Name** 

Archive Order

2. Provide a description of the node.

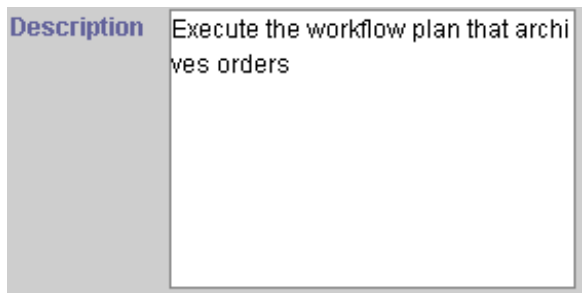

<span id="page-43-0"></span>3. Specify whether the node is the root of the workflow plan.

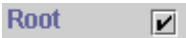

4. Browse for the XML file that details the sub-workflow plan.

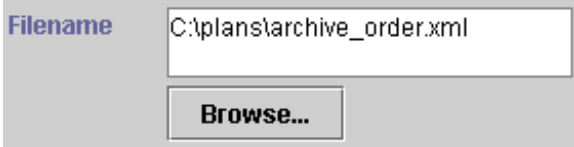

## **The Noop Node**

## $\mathfrak{t}_{\otimes}$

The *Noop* (no operation) *node* is used when no action should be taken in the business process. Because no paths can exit from a Noop node, it acts as an execution termination point of the workflow plan. Examples of processes represented by Noop nodes are the rejection of an order or system failure.

The following diagram shows the typical use of a Noop node.

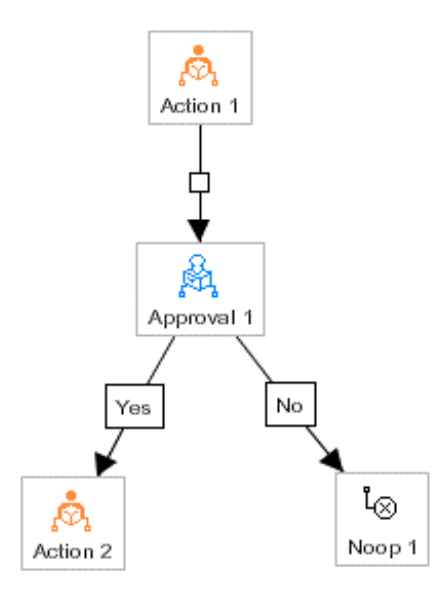

In the diagram above, the Noop node Noop 1 follows the Approval node Approval 1. If the approval fails, execution of the workflow plan terminates with execution of the Noop node Noop1.

To set properties of a Noop node, complete the following steps:

#### **Define a Noop Node**

1. Specify the name of the node.

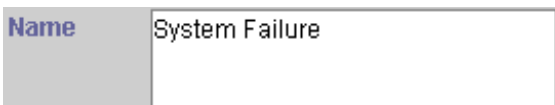

2. Provide a description of the node.

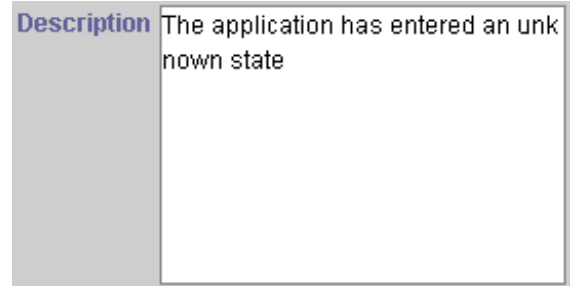

3. Specify whether the node is the root of the workflow plan.

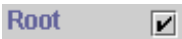

*Note: A Noop node should never be the root of a workflow plan. Since no paths can originate from a Noop node, the plan would be meaningless, as it would only contain the root element.* 

## <span id="page-46-0"></span>**Chapter 4: Defining Transitions**

This chapter explains how to create and define transitions in a workflow plan using the Trilogy MCC Workflow Manager application.

## **Understanding and Defining Transitions**

*Transitions* link nodes in a workflow plan, and specify which nodes execute before others. This section covers the following topics:

- Adding Transitions
- **•** Understanding Transitions

## **Anatomy of a Transition**

Each transition has the following components:

- **Originating Node**: The node from which the transition leads. Each transition must have exactly one originating node.
- **Terminating Node:** The node to which the transition leads. Each transition must have exactly one terminating node.
- **Transition Handle**: The box in the middle of the transition, by which the developer can change the position of the transition. For some transition types, the Transition Handle contains informational text.
- **Transition Arrow**: The arrow that points from the originating node to the terminating node.

The following diagram shows a typical transition:

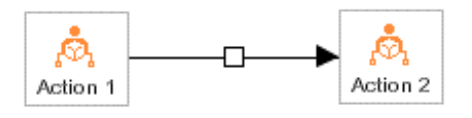

In the diagram above, the Action node  $Action 1$  is the originating node, the Action node Action 2 is the terminating node and the box in the middle is the transition handle. The transition arrow points to Action 2.

## **Adding Transitions**

The Transition Tool is used to create transitions. Create a transition by specifying the starting node, the ending node, and the properties of the transition. Complete the following steps to add a transition to a workflow plan.

#### <span id="page-47-0"></span>**Add a Transition to a Workflow Plan**

- 1. Click the **Transition Tool** in the **Toolbar**.
- 2. Click the node from which the transition starts.
- 3. Click the node to which the transition leads.
- 4. Specify the properties of the transition in the **Properties** window.

## **Understanding Transitions from Nodes**

All node types accept any number of transitions and any transition type coming in. The number of transitions and the types of properties on the transition are determined by the type of node linked, and whether the transition is linked to the node or from the node. The table below describes the effect of linking from the various types of nodes.

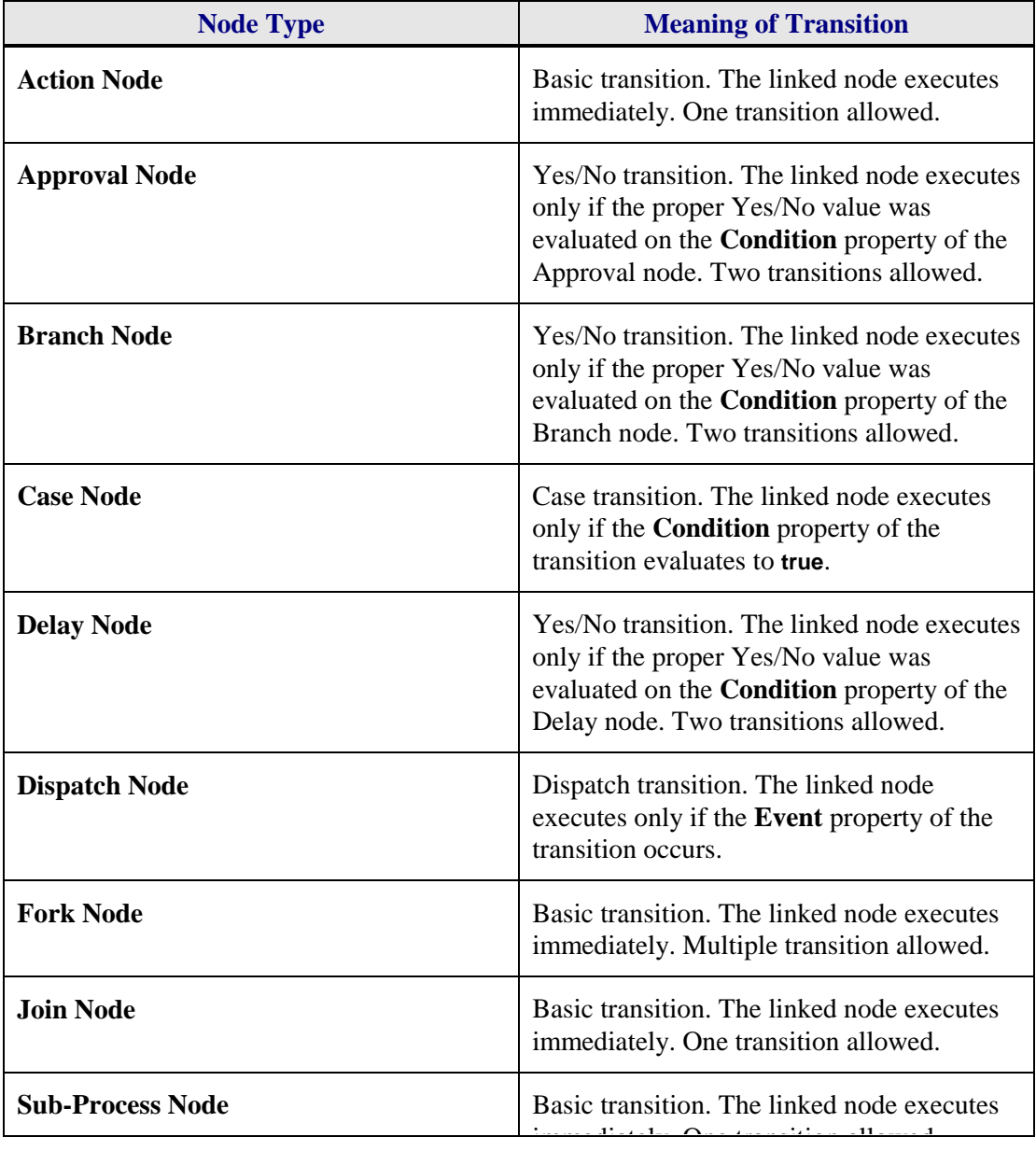

<span id="page-48-0"></span>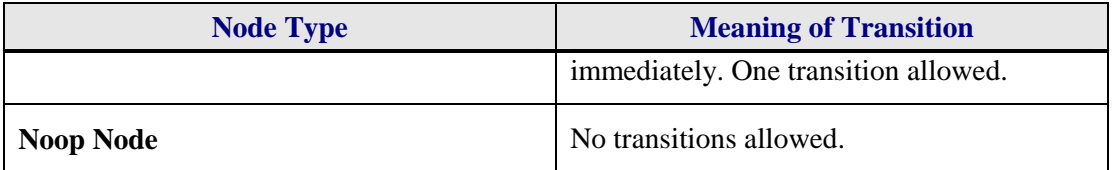

## **Understanding Transition Types**

Transitions mean different things going in and going out for each type of node.

## **Basic Transitions**

The *Basic Transition* type is the simplest type of transition. When the Trilogy MCC Workflow engine encounters a basic transition, it executes the terminating node immediately. There are no conditions or events associated with the transition.

The properties of the Basic Transition are the **Type** property, and the **X** and **Y** properties. The **X** and **Y** properties specify the position on the Canvas of the transition handle.

The following diagram shows the typical usage of a Basic transition:

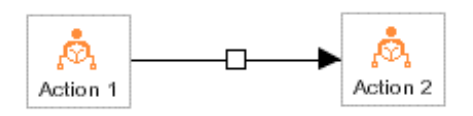

In the diagram above, the completion of the Action node Action 1 is followed immediately by the execution of the Action node Action 2.

## **Yes/No Transitions**

The *Yes/No Transition* type is used when the originating node is an Approval, Branch or Delay node. When the Trilogy MCC Workflow engine encounters a Yes/No transition, it executes the terminating node only if the Yes/No property of the transition has the same value as the result of the Condition property of the previous node.

The properties of the Yes/No Transition are the **Type** property, the **X** and **Y** properties, and the **Yes/No** property. The **X** and **Y** properties specify the position on the Canvas of the transition handle. The **Yes/No** property specifies whether the **Condition** property of the originating node must evaluate to **true** or **false** for the engine to take this path.

The following diagram shows the typical usage of a Yes/No transition:

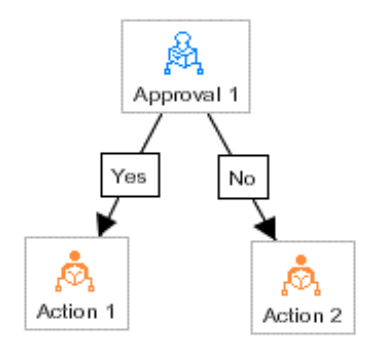

<span id="page-49-0"></span>In the diagram above, the Action node Action 1 executes only if the **Condition** property of the Approval node Approval 1 evaluates to true. Otherwise the Action node Action 2 executes.

## **Case Transitions**

The *Case Transition* type is used when the originating node is a Case node. When the Trilogy MCC Workflow engine encounters a Case transition, it evaluates the Condition property of the transition, and executes the terminating node only if the result of the evaluation is **true**.

The properties of the Case Transition are the **Type** property, the **X** and **Y** properties, and the **Condition** property. The **X** and **Y** properties specify the position on the canvas of the transition handle. The **Condition** property specifies the expression that must evaluate to **true** for the engine to take this path.

The following diagram shows the typical usage of a Case transition:

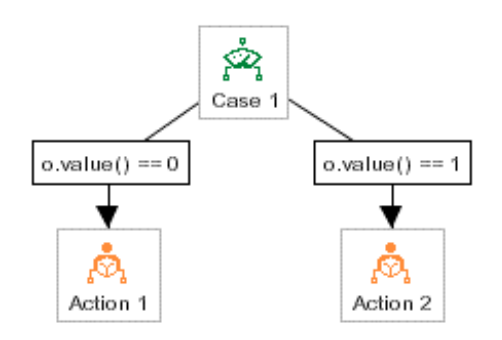

In the diagram above, the Action node Action 1 executes only if the expression o.value() == 0 evaluates to true. If the expression  $\circ$  value() == 1 evaluates to true, the Action node Action 2 executes. Otherwise, execution of the workflow plan terminates, as there are no other nodes.

## **Dispatch Transitions**

 The *Dispatch Transition* type is used when the originating node is a Dispatch node. When the Trilogy MCC Workflow engine encounters a Dispatch node, it expects for an event to occur at that time, such as clicking a "Submit for Approval" button. The engine then checks the Event property of each transition that leads from the Dispatch node, and executes that transition whose Event property has the name of the event that occurred. If no event occurred whose name matches the Event property of a transition, the engine waits for an event to occur before proceeding with execution of the workflow plan. For more information on events, refer to the *Trilogy MCC Workflow Developer's Guide*.

The properties of the Dispatch Transition are the **Type** property, the **X** and **Y** properties, and the **Event** property. The **X** and **Y** properties specify the position on the canvas of the transition handle. The **Event** property specifies the event that must occur for the engine to take this path.

The following diagram shows the typical usage of a Dispatch transition:

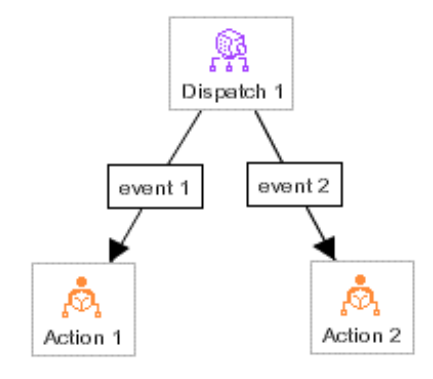

In the diagram above, the Action node Action 1 executes only after the **Event** property of the Dispatch transition event 1 occurs. Similarly, the Action node Action 2 executes only after the **Event** property of the Dispatch transition event 2 occurs.

## <span id="page-52-0"></span>**Chapter 5: Roles and Users**

This chapter explains how and when to create and define roles and users in a workflow plan using the Trilogy MCC Workflow Manager application. Topics include:

- Understanding Roles and Users
- ! Working with Roles
- Working with Users

## **Understanding Roles and Users**

Every action node or approval node must specify a role or user. The assignment of a role or user to a node specifies who is allowed to perform the activity associated with that node. If a named user is assigned to a node, only that user is allowed to perform the activity. If a role is assigned to a node, any user assigned to that role may perform the activity.

## **Assigning a Role or Assigning a User**

Although the Trilogy MCC Workflow engine supports specifying a named user instead of a role, this practice is strongly discouraged, as users frequently change responsibilities within an organization. If a named user is associated with an activity, all related workflow plans must be revised when the user changes roles. If roles are used, the method for routing work may be changed independently of the workflow plan.

If you need to assign a specific user to an activity, create a specialized role and assign it only to a single individual. This approach provides the benefits of named users with the flexibility of role assignment.

## **Working with Roles**

Assign roles to nodes when you do not know the specific user that performs the activity represented by the node at the time you create the workflow plan. This section explains the following activities:

- Creating a Role
- Assigning Roles
- ! Highlighting Nodes Assigned to Roles
- Removing a Role

## <span id="page-53-0"></span>**Creating a Role**

You must create a role before you can assign it to a node. To create a role in the Trilogy MCC Workflow Manager application, complete the following steps:

#### **Create a New Role**

- 1. Select **Edit Roles…** from the **Tools** menu. The **Role Editor** window opens.
- 2. Type the name of the new role at the bottom of the **Role Editor** window.

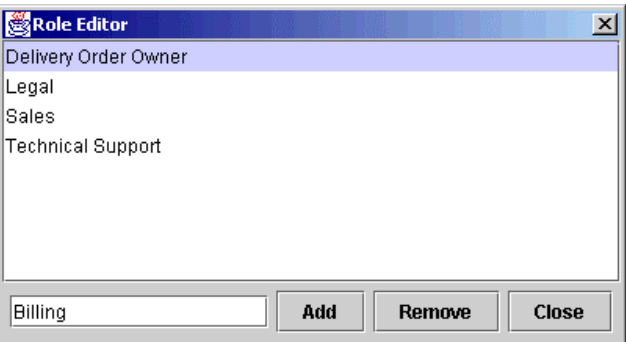

3. Click **Add** to add the new role to the list of roles available to the workflow plan.

## **Assigning Roles**

To assign an existing role in the Trilogy MCC Workflow Manager application, complete the following steps:

#### **Assign an Existing Role to a Node**

- 1. Click the node to which the role should be assigned.
- 2. Choose the appropriate role from the **Role** menu in the **Properties** window.

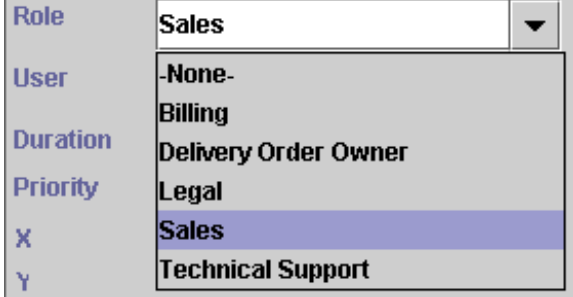

You can also assign roles may by typing the name of the role in the **Role** menu in the **Properties** window. This option is only available if the **Validate Roles** option is turned off. For more information on the Validate Roles option, see the [Options Menu](#page-24-0) in Chapter 2: Getting Started. To assign a non-validated role in the Trilogy MCC Workflow Manager application, complete the following steps:

#### <span id="page-54-0"></span>**Assign an Existing Role to a Node**

1. Make sure the **Validate Roles** item in the **Options** menu is unchecked.

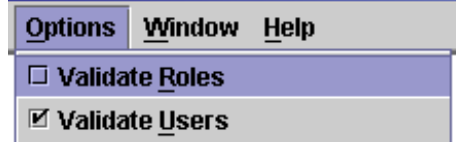

- 2. Select the node to which you want to assign a role.
- 3. Type the name of the role at the top of the **Role** menu in the **Properties** window.

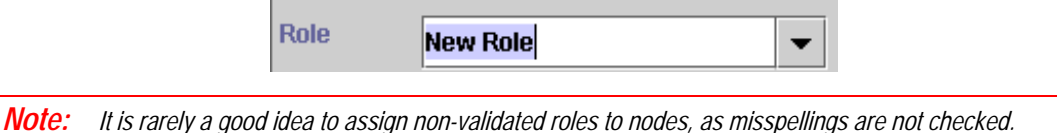

## **Highlighting Nodes Assigned to Roles**

It is often convenient to highlight all the nodes associated with a particular role. For example, you may be asked to streamline the approval process where managers are concerned. You can highlight all nodes assigned to the manager role to make your job easier.

To highlight all nodes in a workflow plan that are associated with a particular role, complete the following steps:

#### **Highlight Nodes Assigned to an Existing Role**

1. Move your mouse cursor over the **Highlight for Role** item in the **Tools** menu. A list of roles displays to the right.

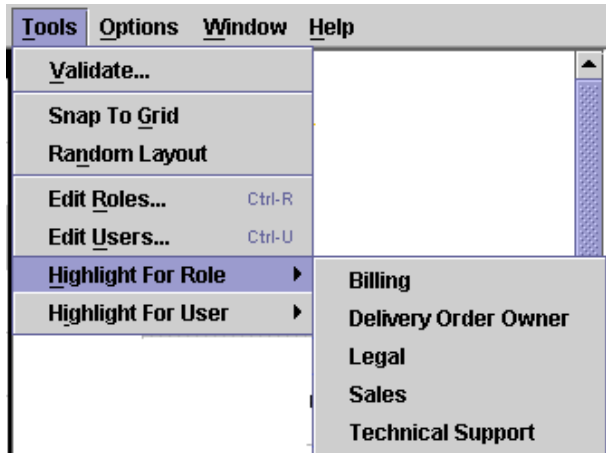

2. Select the appropriate role from the list. The Trilogy MCC Workflow Manager application highlights all nodes assigned to the selected role in that workflow plan.

## <span id="page-55-0"></span>**Removing a Role**

To remove a role from a workflow plan in the Trilogy MCC Workflow Manager application, complete the following steps:

#### **Remove an Existing Role**

- 1. Select **Edit Roles…** from the **Tools** menu. The **Role Editor** window opens.
- 2. Highlight the name of the role you want to remove from the list of available roles.

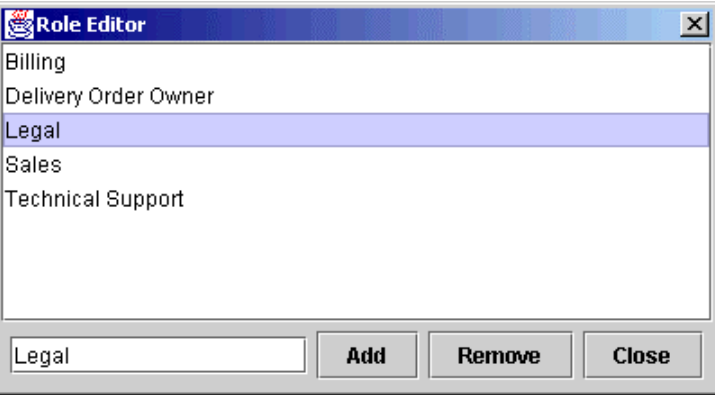

3. Click **Remove** to remove the role from the list of roles available to the workflow plan.

## **Working with Users**

Users are assigned to nodes when the specific user that performs the activity represented by the node is known when creating the workflow plan, and only that specific individual is allowed to perform the activity. This section explains the following activities:

- Creating a User
- Assigning Users
- ! Highlighting Nodes Assigned to Users
- Removing a User

## **Creating a User**

To create a user in the Trilogy MCC Workflow Manager application, complete the following steps:

#### **Create a New User**

- 1. Select **Edit Users…** from the **Tools** menu. The **User Editor** window opens.
- 2. Type the name of the new user at the bottom of the **User Editor** window.

<span id="page-56-0"></span>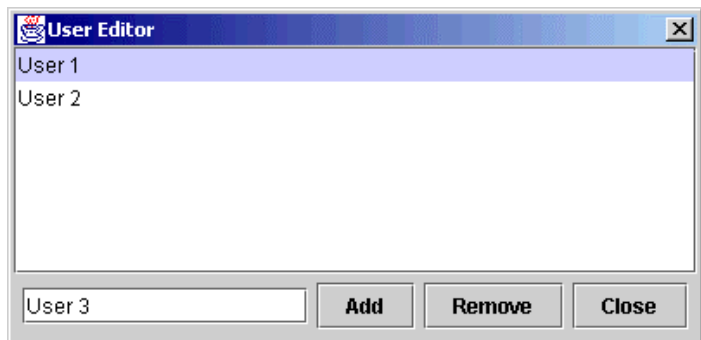

3. Click **Add** to add the new user to the list of roles available to the workflow plan.

## **Assigning Users**

To assign an existing user in the Trilogy MCC Workflow Manager application, complete the following steps:

#### **Assign an Existing User to a Node**

- 1. Select the node to which you want to assign the user.
- 2. Choose the appropriate user from the **User** menu in the **Properties** window.

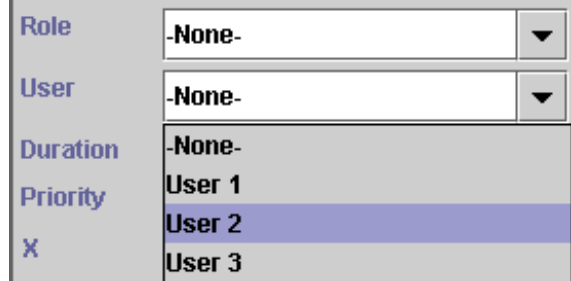

You can also assign users by typing the name of the user in the **User** menu in the **Properties**  window. This option is only available if the **Validate Users** option is turned off. To assign a non-validated user in the Trilogy MCC Workflow Manager application, complete the following steps:

#### **Assign a Non-Validated User to a Node**

1. Make sure the **Validate Users** item in the **Options** menu is unchecked.

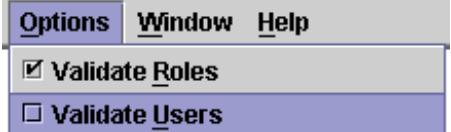

- 2. Select the node to which you want to assign the user.
- 3. Type the name of the user at the top of the **Role** menu in the **Properties** window.

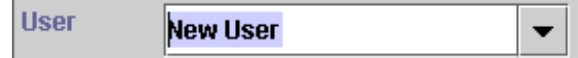

*Note: It is rarely a good idea to assign non-validated users to nodes, as misspellings are not checked.* 

## <span id="page-57-0"></span>**Highlighting Nodes Assigned to Roles**

It is often convenient to highlight all the nodes associated with a particular user. For example, you may be asked to streamline the approval process where your boss is concerned. You can highlight all nodes assigned to your boss to make your job easier.

To highlight all nodes in a workflow plan that are associated with a particular user, complete the following steps:

#### **Highlight Nodes Assigned to an Existing User**

1. Move your mouse cursor over the **Highlight for User** item in the **Tools** menu. A list of users displays to the right.

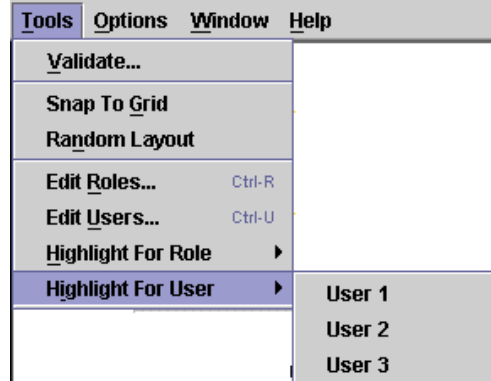

2. Select the appropriate user from the list. The Trilogy MCC Workflow Manager application highlights all nodes assigned to the selected user in that workflow plan.

## **Removing a User**

To remove a user from a workflow plan in the Trilogy MCC Workflow Manager application, complete the following steps:

**Remove an Existing User** 

- 1. Select **Edit Users…** from the **Tools** menu. The **Role Editor** window opens.
- 2. Highlight the name of the user to remove from the list of available users.

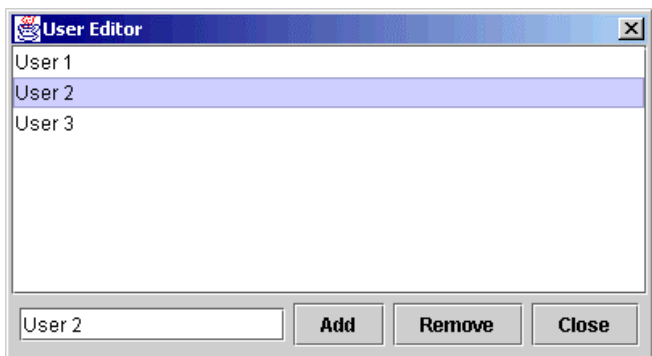

3. Click **Remove** to remove the user from the list of users available to the workflow plan.

## <span id="page-60-0"></span>**Chapter 6: Validating and Saving Plans**

This chapter explains how to validate and save a workflow plan using the Trilogy MCC Workflow Manager application. Topics discussed include:

- ! Validating a Workflow Plan
- **Example 3** Saving a Workflow Plan

## **Validating a Workflow Plan**

The Trilogy MCC Workflow Manager application provides several mechanisms for validating the current workflow plan. These mechanisms include:

- **Transition Validation**
- **Nanual Validation**
- Role and User Validation

## **Transition Validation**

As you add nodes and transitions, the Trilogy MCC Workflow Manager application ensures proper transitions placement. If you attempt to place a transition where it cannot go, the application displays an error message. For example, if you attempt to define two transitions from a single Action node, the Trilogy MCC Workflow Manager application displays a Transition Error message similar to the following:

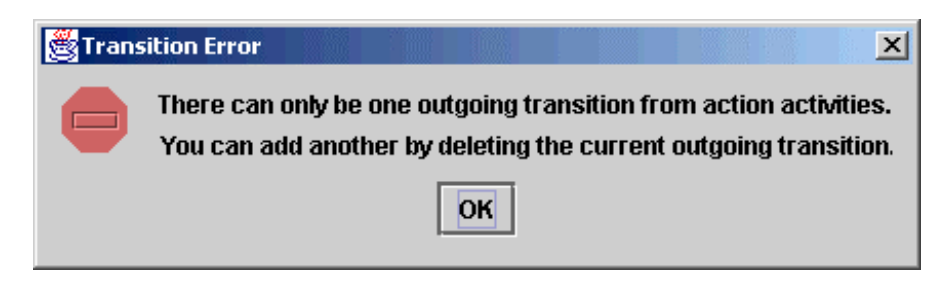

### **Manual Validation**

To ensure that a workflow plan works correctly with the Trilogy MCC Workflow engine, validate the workflow plan by selecting **Validate…** from the **Tools** menu. The Trilogy MCC Workflow Manager application checks all components of the workflow plan, to ensure that there are no errors or omissions that impede proper engine execution. If the Trilogy MCC Workflow Manager application encounters an error or omission during validation, it displays a Transition Error message. For example, if you validate a workflow plan before specifying the name of the plan, the application displays a Validation Error message, indicating that the name cannot be left blank.

<span id="page-61-0"></span>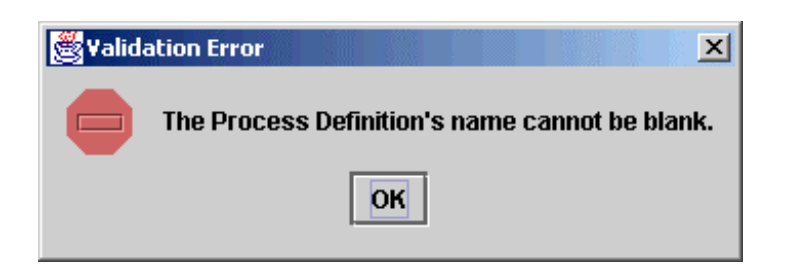

## **Role and User Validation**

The Trilogy MCC Workflow Manager application provides the option to validate the users and roles assigned to nodes. If the **Validate Roles** item on the **Options** menu is checked, you must select from a list of existing roles when assigning a role to a node. Similarly, if the **Validate Users** item of the **Options** menu is checked, you must select from a list of existing users when assigning a user to a node. For more information about roles and users, see [Chapter 5: Roles and Users.](#page-52-0)

## **Saving a Workflow Plan**

The Trilogy MCC Workflow Manager application provides two mechanisms for saving a workflow plan. These mechanisms include:

- **Saving as XML**
- ! Saving as an image

## **Saving as XML**

The Trilogy MCC Workflow engine only reads an XML representation of the workflow plan. To save a workflow plan as XML, complete the following steps:

#### **Saving a Workflow Plan as XML**

1. Select **Save** from the **File** menu. Alternatively, you can use the keyboard shortcut **Ctrl-S**.

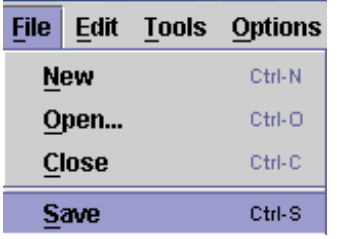

*Note: If you have saved the workflow plan before, the previously saved plan is overwritten. If you are saving the plan for the first time, the Save as XML window opens. Specify the location and name of the new workflow plan.* 

#### <span id="page-62-0"></span>**Saving a Workflow Plan as XML to a New Location or Name**

1. Select **Save As…** from the **File** menu. The **Save as XML** window opens.

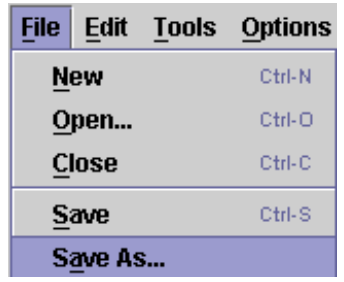

2. Specify the location and name of the workflow plan. Click **Save** to save the plan.

## **Saving as an Image**

It is often convenient to create an image file that represents the workflow plan. For example, you might need to communicate the structure of the plan in a report or on a team web site. To save a workflow plan as a JPEG image file, complete the following steps:

#### **Saving a Workflow Plan as an Image**

1. Select **Save as Image…** from the **File** menu. The **Save As Image** window opens.

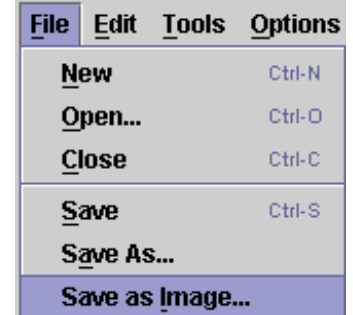

2. Specify the location and name of the image. Click **Save** to save the plan.

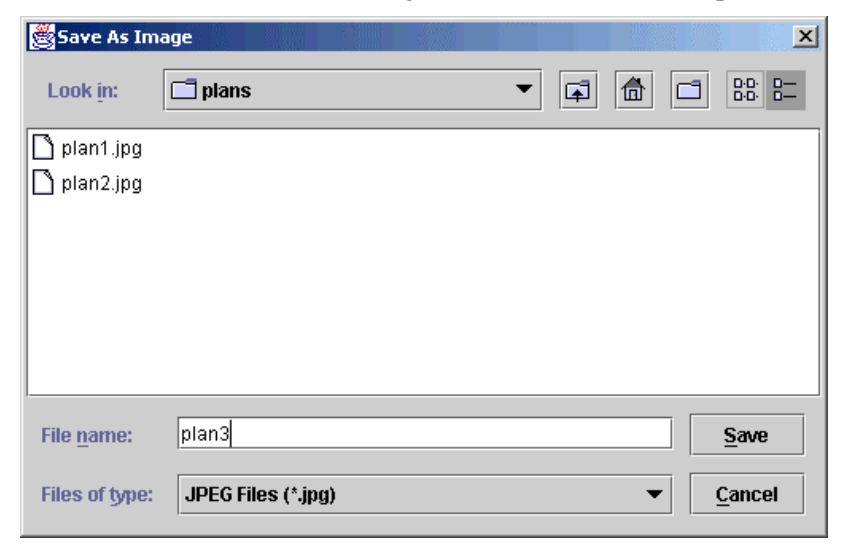

## <span id="page-64-0"></span>**Glossary of Terms and Abbreviations**

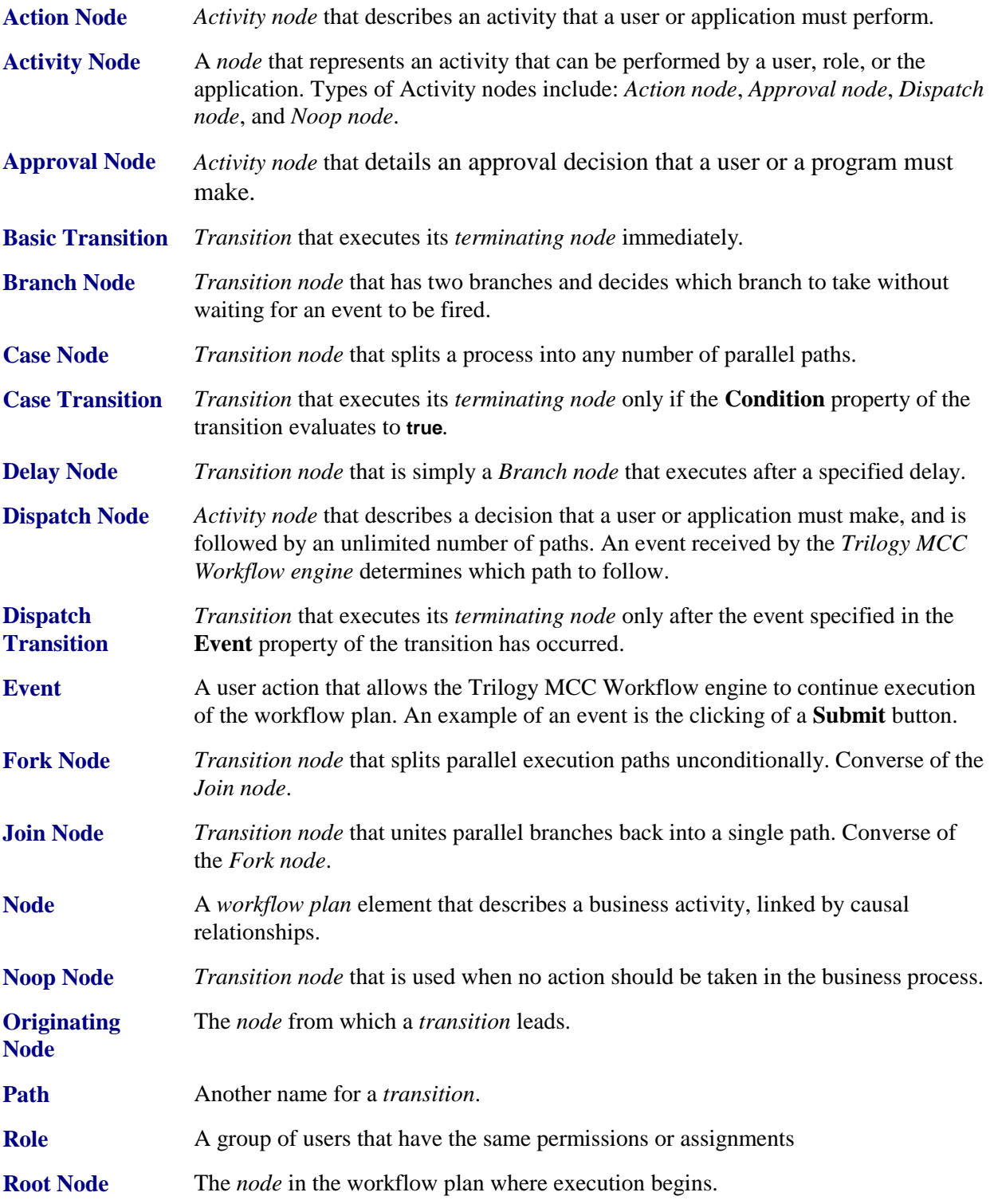

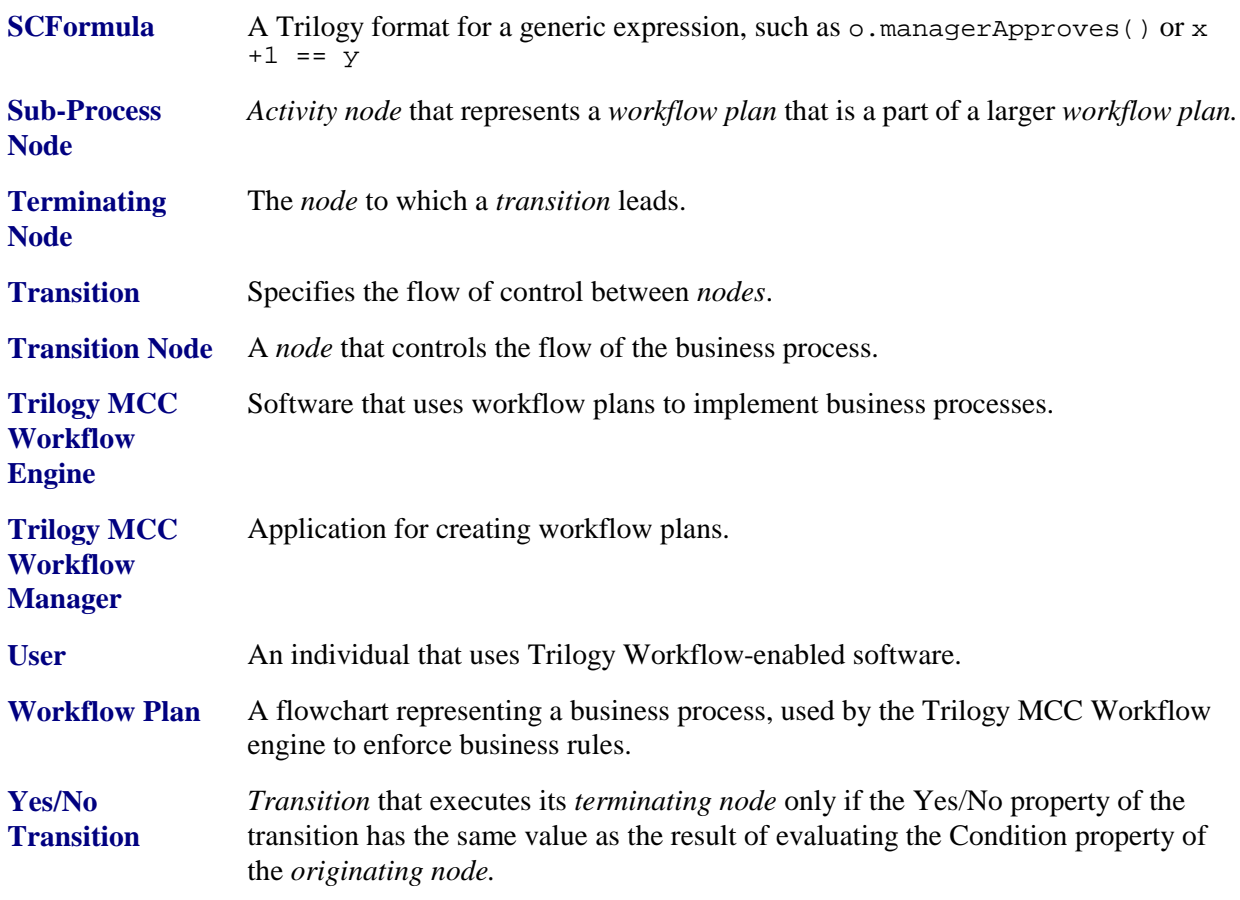

## **Index**

Action Node, 31 Properties, 20 Tool, 17 Activity Node, 30 Types, 31 Approval Node, 33 Properties, 21 Tool, 17

#### **B**

**A**

Basic Transition, 49 Branch Node, 36 Properties, 21 Tool, 17

### **C**

Canvas, 16 Properties, 19 Case Node, 38 Properties, 21 Tool, 18 Case Transition, 50

#### **D**

Delay Node, 39 Properties, 21 Tool, 18 Dispatch Node, 34 Properties, 22 Tool, 18 Dispatch Transition, 51

#### **F**

Fork Node, 40 Properties, 22 Tool, 18

#### **J**

Join Node, 41

Properties, 22 Tool, 18

## **M**

Menus, 23 Edit Menu, 24 File Menu, 23 Help Menu, 29 Options Menu, 26 Tools Menu, 25 Window Menu, 28

### **N**

Node, 30 Action. *See* Action Node Approval. *See* Approval Node Branch. *See* Branch Node Case. *See* Case Node Creating, 31 Defined, 12 Delay. *See* Delay Node Dispatch. *See* Dispatch Node Fork. *See* Fork Node Highlighting for Role, 55 Highlighting for User, 58 Join. *See* Join Node Meaning of Outgoing Transitions, 48 Noop. *See* Noop Node Originating. *See* Originating Node Properties, 19 Common, 20 Root. *See* Root Node Sub-Process. *See* Sub-Process Node Terminating. *See* Terminating Node Types, 30 Activity. *See* Activity Node Transition. *See* Transition Node Noop Node, 44 Properties, 23 Tool, 19

### **O**

Originating Node, 47

## **P**

Plan Definition. *See* Workflow Plan Properties Window, 19

#### **R**

Role, 53 Assigning, 54 vs. Assigning User, 53 Creating, 54 Defined, 13 Highlighting Associated Nodes, 55 Removing, 56 Validation. *See* Validation:Roles and Users Root Node, 30

#### **S**

Saving Workflow Plans, 62 As Image, 63 As XML, 62 Select Tool, 17 Sub-Process Node, 43 Properties, 22 Tool, 18

#### **T**

Terminating Node, 47 Toolbar, 16 Transition, 47 Adding, 48 Basic. *See* Basic Transition Case. *See* Case Transition Defined, 12 Dispatch. *See* Dispatch Transition Tool, 17 Validation. *See* Validation Transition Yes/No. *See* Yes/No Transition Transition Arrow, 47 Transition Handle, 47 Transition Node, 30

Types, 36 Trilogy MCC Workflow Engine, 13 Manager, 13 Starting, 15 User Interface, 16 Overview, 11 Plan Defined, 12 Process, 13

#### **U**

User, 53, 56 Assigning, 57 vs. Assigning Role, 53 Creating, 56 Defined, 13 Highlighting Associated Nodes, 58 Removing, 58 Validation. *See* Validation:Roles and Users

#### **V**

Validation Manual, 61 Roles and Users, 62 Transition, 61 Workflow Plans, 61

#### **W**

Workflow Plan Saving. *See* Saving:Workflow Plans Validating. *See* Validation:Workflow Plans

### **Y**

Yes/No Transition, 49

## **Z**

Zoom In Tool, 17 Zoom Out Tool, 17